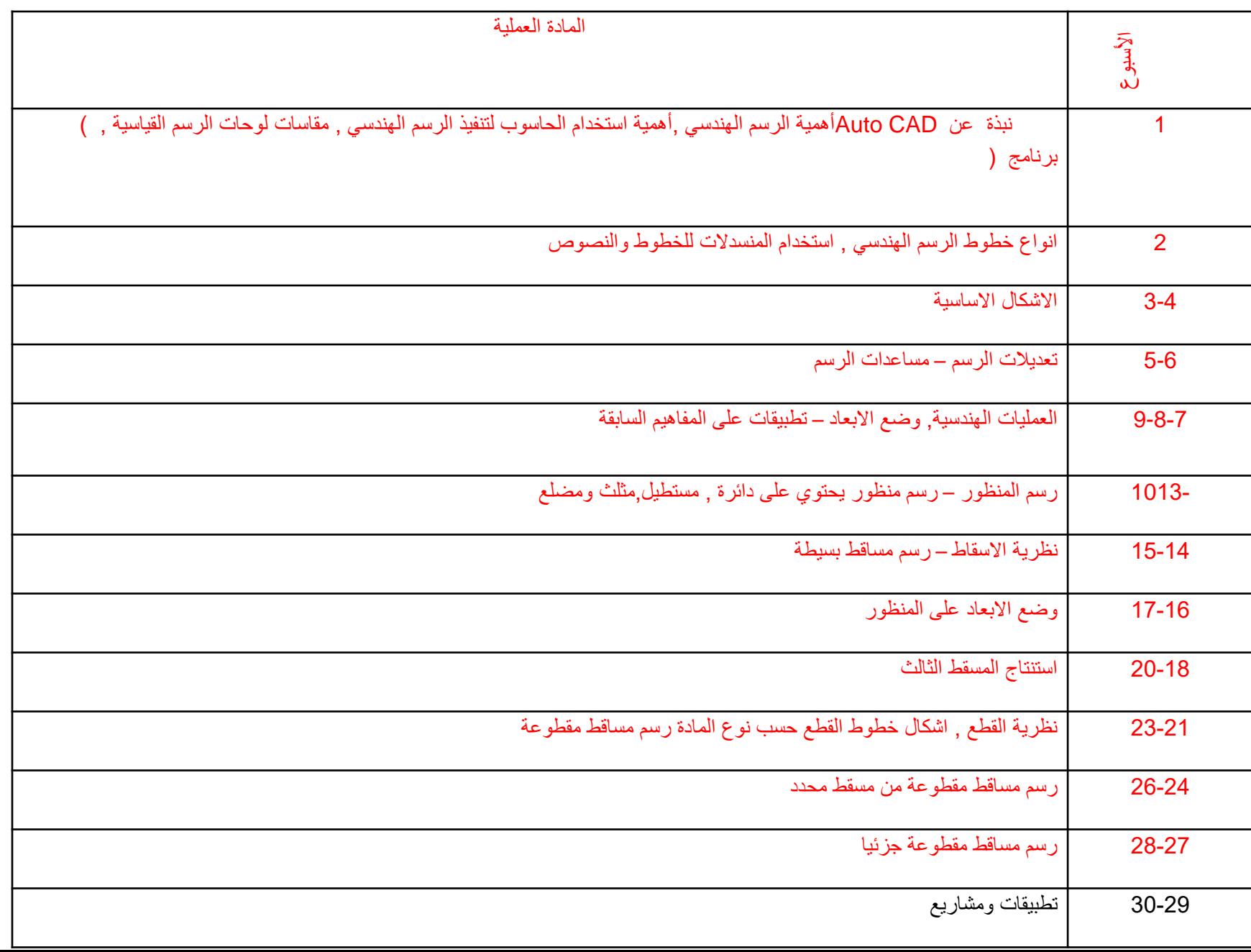

weeks **Practical subjects** 

The Importance of Engineering Drawing , the employment importance computer by the carrying of Engineering Drawing , standard Drawing sheets , resume from Auto CAD program 1

- 2 the Type of lines employee in the Engineering Drawing
- $3 4$  the fundamental figures
- $5 6$  The drawing Modifications  $-$  drawing assistants
- $7 8 9$  The geometric operations-- writing the dimensions -- applications precedent information
- $10 11 12 -$  perspective drawing--- ellipse, rectangle, triangle, polygon 13
	- 14 15 The three regular views theory -- Drawing simple projections

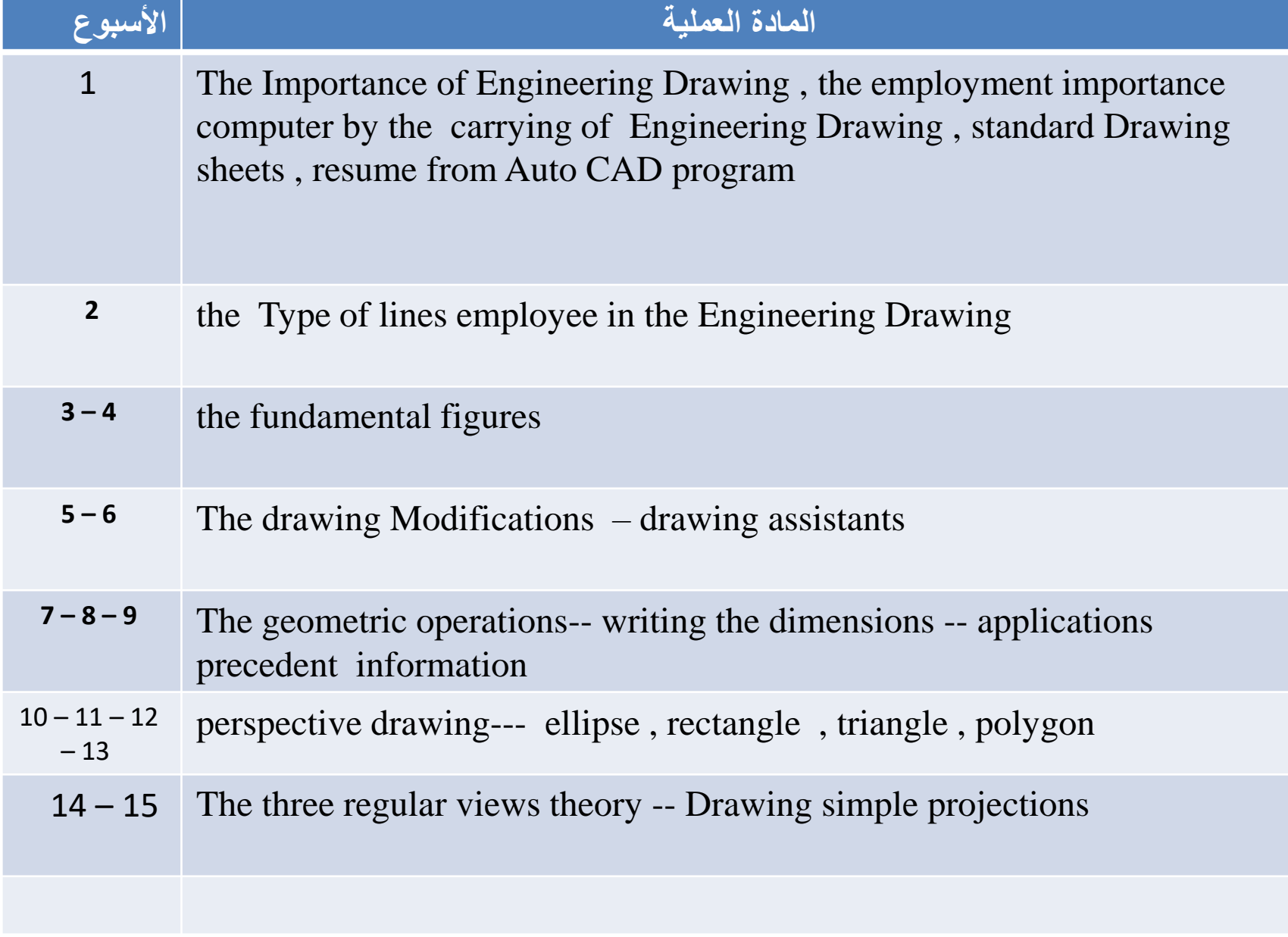

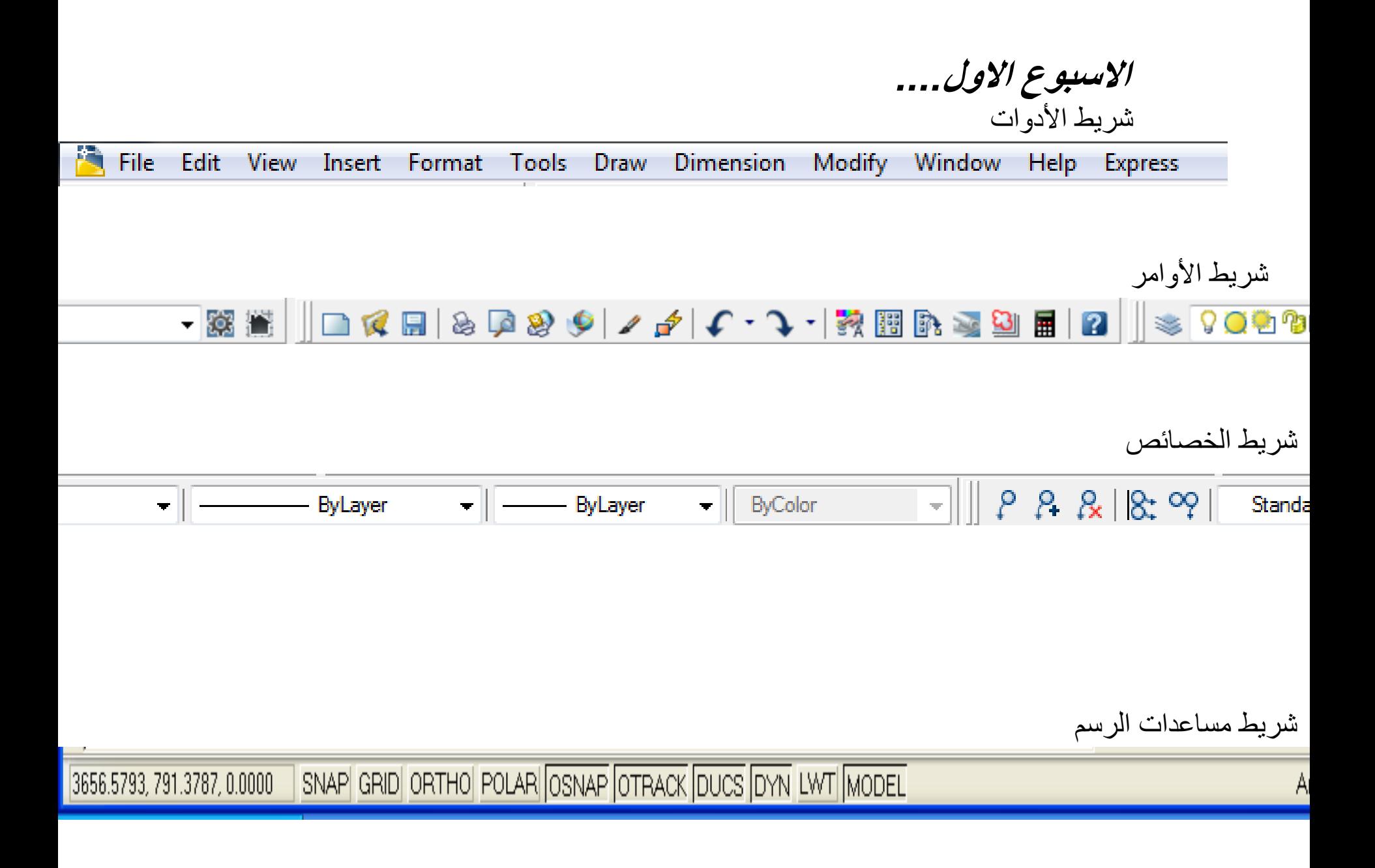

### واجهة برنامج الرسم الهندسي (Auto CAD )

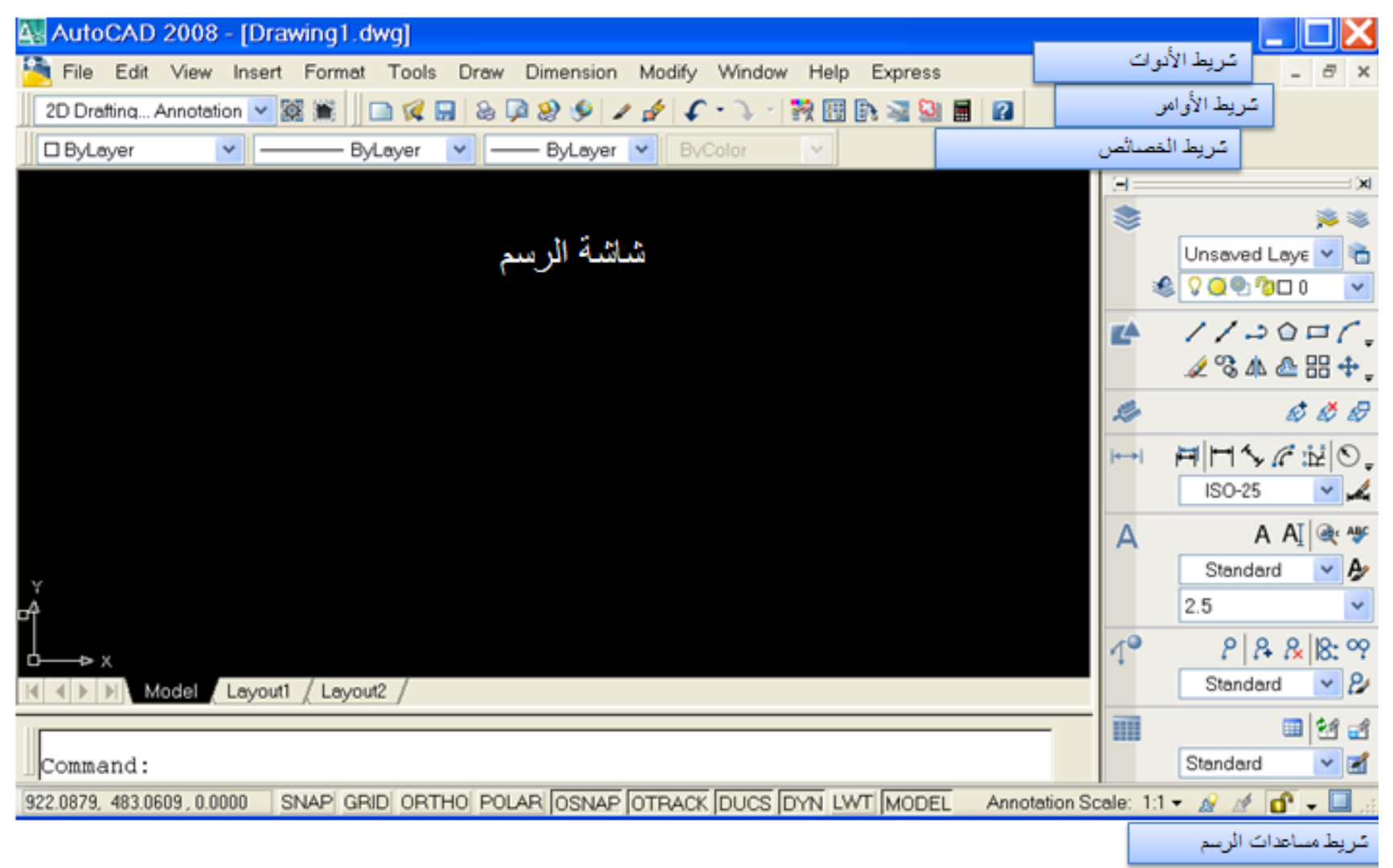

#### **تحديد لوحة الرسم**

- **لتحديد لوحة الرسم نتبع الخطوات التالية**
- 1) من قائمة )Format )نختار )Units )ستظهر نافذة نختار منها الوحدات المطلوبة مثلا( Millimeter) ثم ننقر (ok)
- 2) من قائمة (Format) نختار (Draw limits) ثم نطبع إحداثيات مساحة الرسم حسب مساحة الورقة
	- 3) نرسم مستطيل يحيط بمساحة الرسم وبنفس إحداثيات ورقة الرسم باستخدام األمر)Rectangle )الموجود ضمن قائمة )Draw)
	- 4) نفعل الأمر (Grid) الموجود ضمن شريط الأوامر المساعدة الموجود أسفل الشاشة فتظهر لنا نقاط الشبكة على وجه الشاشة

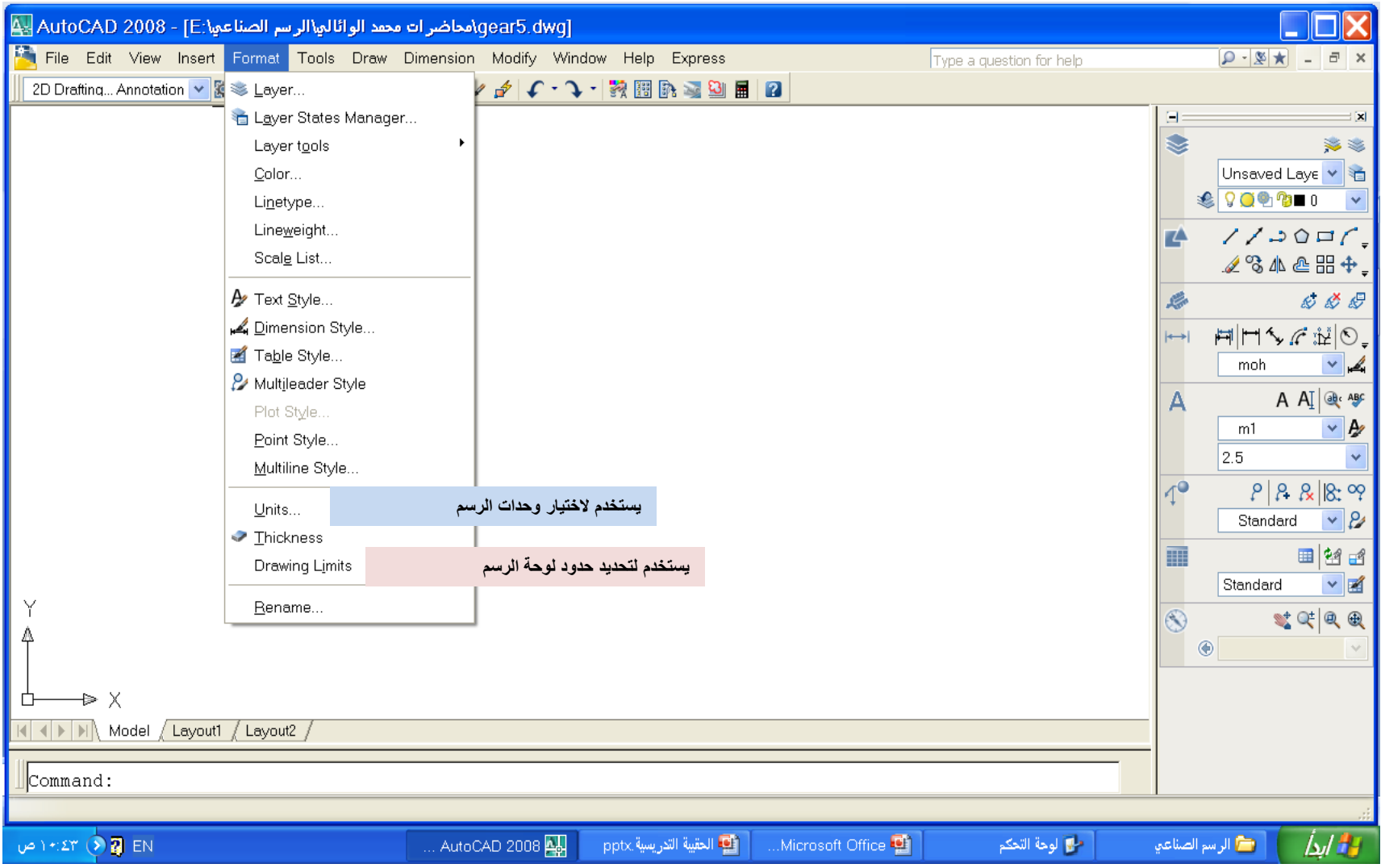

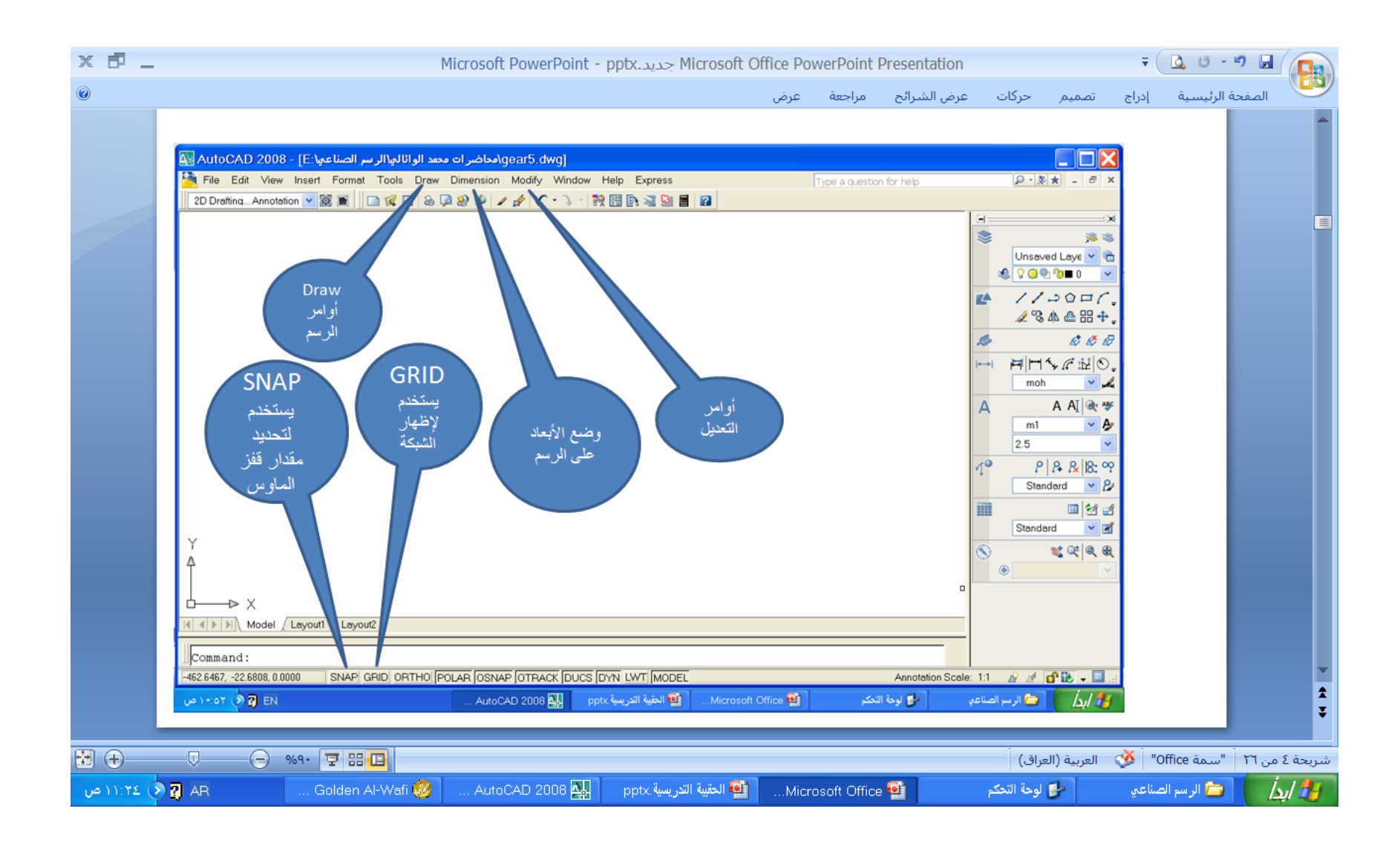

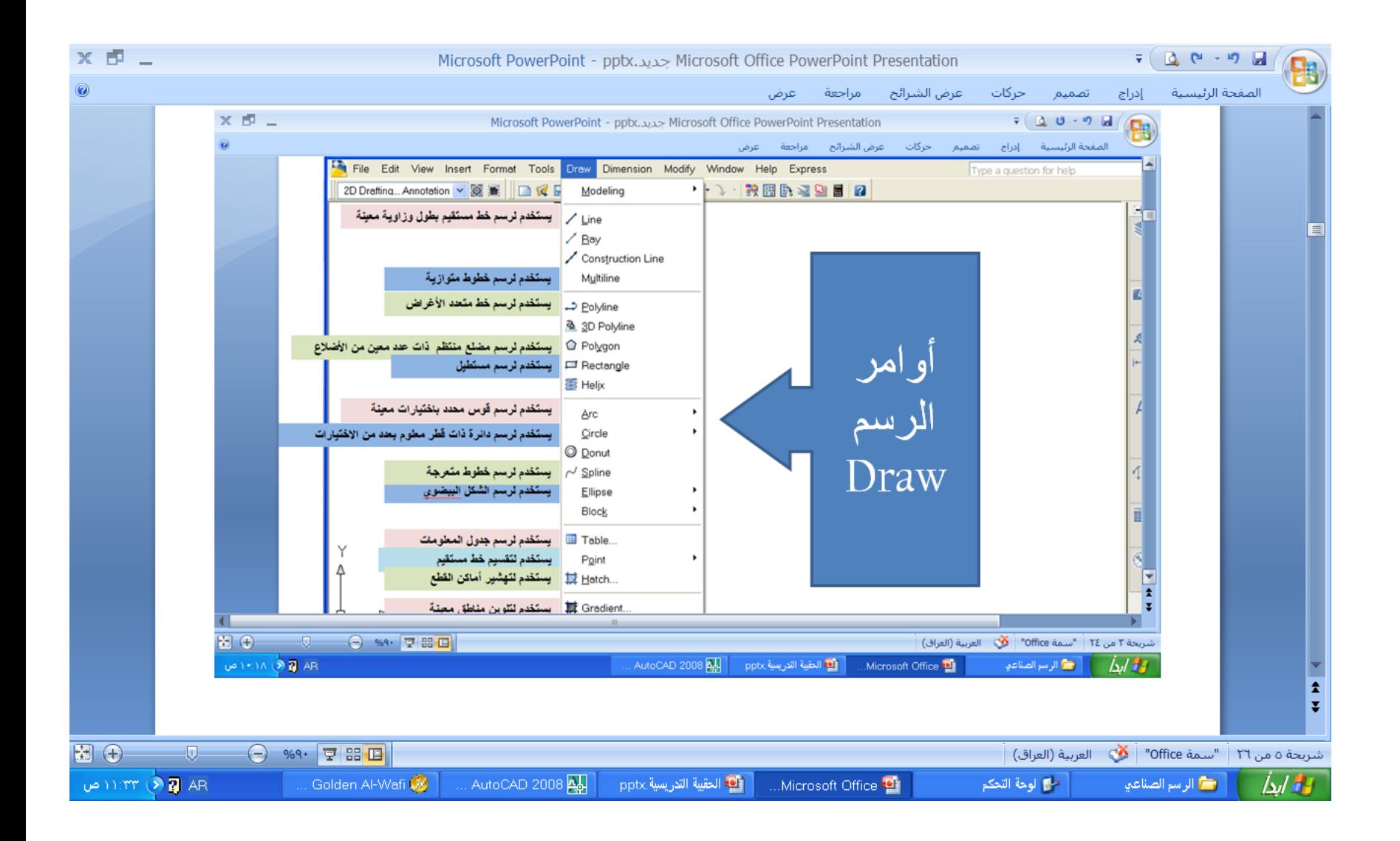

## استخدام أوامر الرسم)Draw )

- 1) رسم خط مستقيم -: ننقر على القائمة )Draw )ونختار األمر )Line )ثم نعطي إحداثيات نقطة البداية ) x y tab)ثم نضغط )Enter )ثم نعطي طول المستقيم وزاويته )angle tab Length ) ثم ننهي العملية بالضغط على )Enter )
- 2) رسم دائر ة :- ننقر على القائمة (Draw) ونختار الأمر (Circle) ثم نعطي إحداثيات مركز الدائرة ( x Diameter , 2p , 3p , tan , tan, ) ثم نعطي طول نصف القطر أو  $($ tab y R ) ثم ننهي العملية بالضغط على )Enter )
- 3) رسم مستطيل :- من القائمة (Draw) ونختار الأمر (Rectangle) ثم نعطي إحداثيات الحافة الأولى ( x y tab)ثم نضغط )Enter )ثم نعطي مقدار الطول والعرض للمستطيل )width tab Length )ثم ننهي العملية بالضغط على )Enter )
	- 4) رسم مضلع :- من القائمة (Draw) ونختار الأمر (Polygon) ثم نعطي عدد الأضلاع ثم نضغط )Enter )ثم نعطي إحداثيات مركز المضلع )y tab x) فتظهر لنا نافذة فرعية فيها اختياران )داخل أو خارج الدائرة نختار احدهما حسب الحاجة ( ثم نعطي طول نصف القطر ثم ننهي العملية بالضغط على (Enter)
	- 5) رسم بيضوي :- من القائمة (Draw) ونختار الأمر (Ellipse) ثم نعطي إحداثيات مركز البيضوي ( x y tab ) ثم نعطي طول نصف القطر األول ثم نعطي طول نصف القطر الثاني ثم ننهي العملية بالضغط على)Enter)

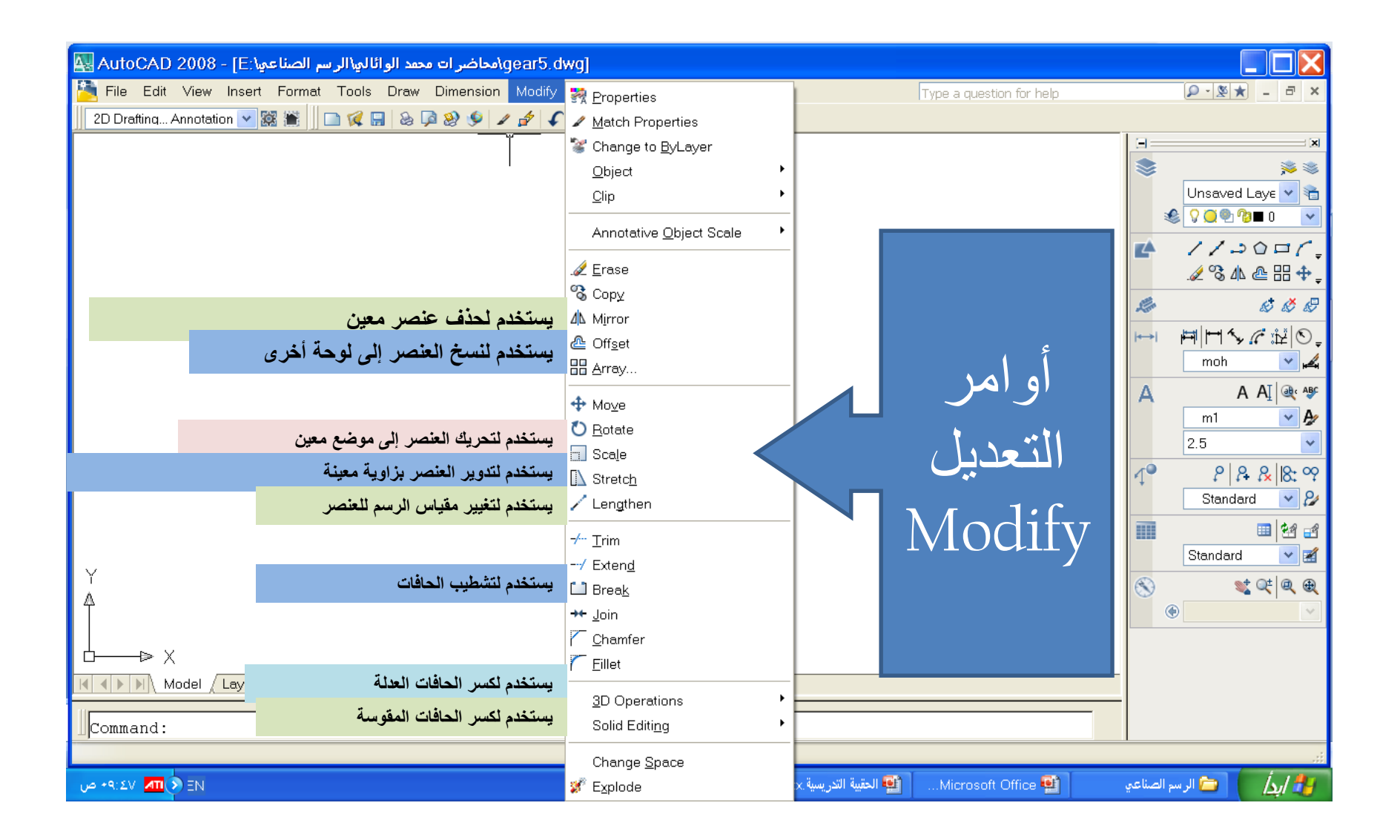

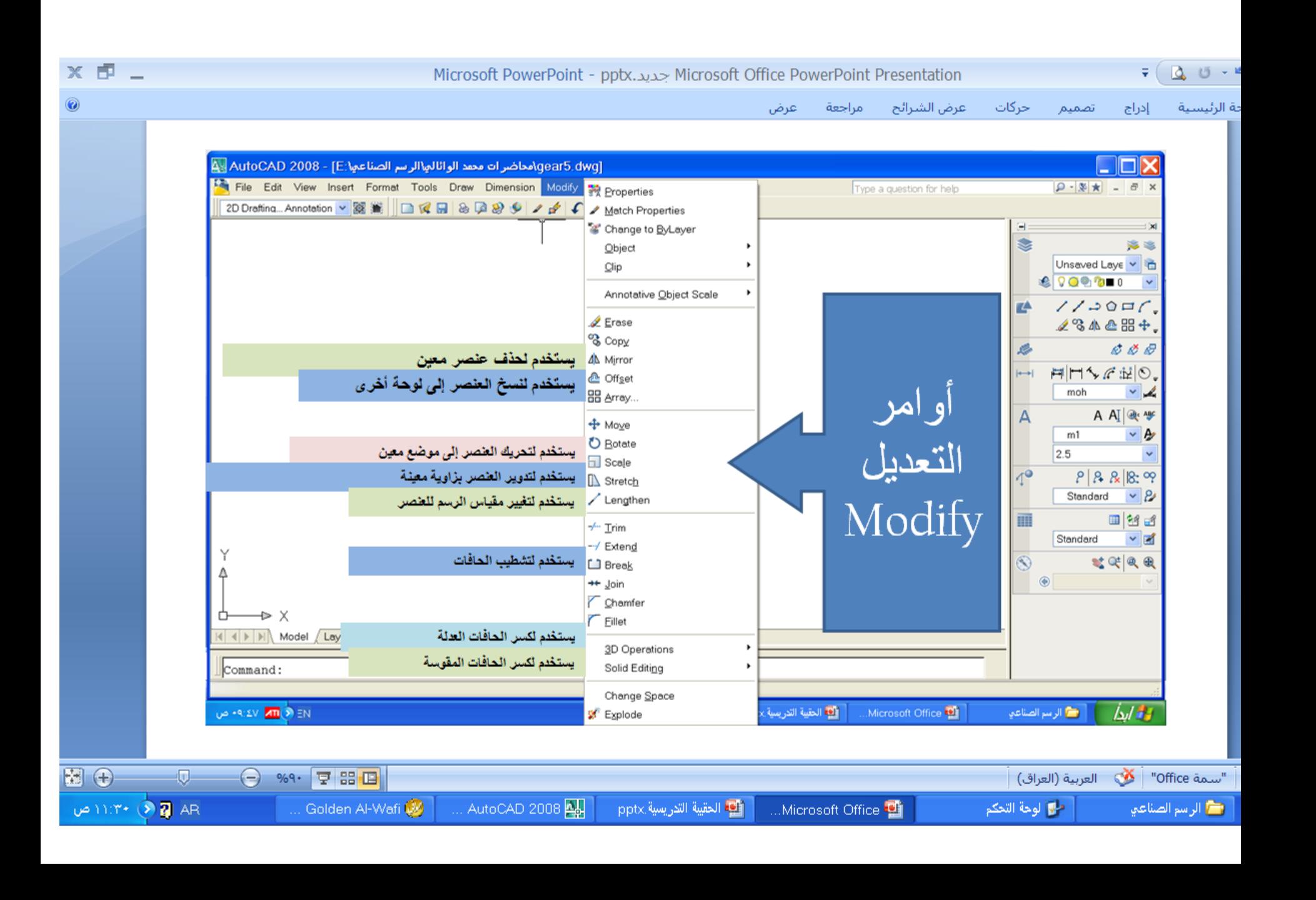

 *Modify* أوامر التعديل

 طريقة وصل مجموعة عناصر مع عنصر محدد بواسطة األمر )Extend) Modify  $\rightarrow$ Extend  $\rightarrow$ selects Main object  $\rightarrow$ selects annex object  $\rightarrow$  Enter طريقة حذف جزء من عنصر معين بواسطة األمر )Break) Modify  $\rightarrow$  Break  $\rightarrow$  selects object  $\rightarrow$  print first point  $\rightarrow$  print second point  $\rightarrow$  Enter طريقة وصل قطعتين بنفس االتجاه بواسطة األمر ) Join ) Modify  $\rightarrow$  Join  $\rightarrow$  selects first segment of object  $\rightarrow$  selects second segment of object  $\rightarrow$  Enter طريقة حذف الحافات الزائدة من العناصر بواسطة األمر )Trim) selects all object  $\rightarrow$  Modify  $\rightarrow$  Trim  $\rightarrow$ selects segment of object  $\rightarrow$  Enter طريقة تقسيم خط مستقيم أو أي عنصر إلى عدد من القطع المتساوية Draw  $\rightarrow$  point  $\rightarrow$  divide  $\rightarrow$  selects object  $\rightarrow$  print number of segments  $\rightarrow$  Enter طريقة تحديد مجموعة من القياسات المتساوية على عنصر معين Draw  $\rightarrow$  point  $\rightarrow$  measure  $\rightarrow$  selects object  $\rightarrow$  print length of segments  $\rightarrow$  Enter طريقة تحديد مجموعة من القياسات غير المتساوية على عنصر معين

Draw  $\rightarrow$  point  $\rightarrow$  multiple point  $\rightarrow$  selects the first point  $\rightarrow$  print the distance of another point  $\rightarrow$ Enter

#### **تحديد لوحة الرسم**

- **لتحديد لوحة الرسم نتبع الخطوات التالية**
- 1) من قائمة )Format )نختار )Units )ستظهر نافذة نختار منها الوحدات المطلوبة مثلا( Millimeter) ثم ننقر (ok)
- 2) من قائمة (Format) نختار (Draw limits) ثم نطبع إحداثيات مساحة الرسم حسب مساحة الورقة
	- 3) نرسم مستطيل يحيط بمساحة الرسم وبنفس إحداثيات ورقة الرسم باستخدام األمر)Rectangle )الموجود ضمن قائمة )Draw)
	- 4) نفعل الأمر (Grid) الموجود ضمن شريط الأوامر المساعدة الموجود أسفل الشاشة فتظهر لنا نقاط الشبكة على وجه الشاشة

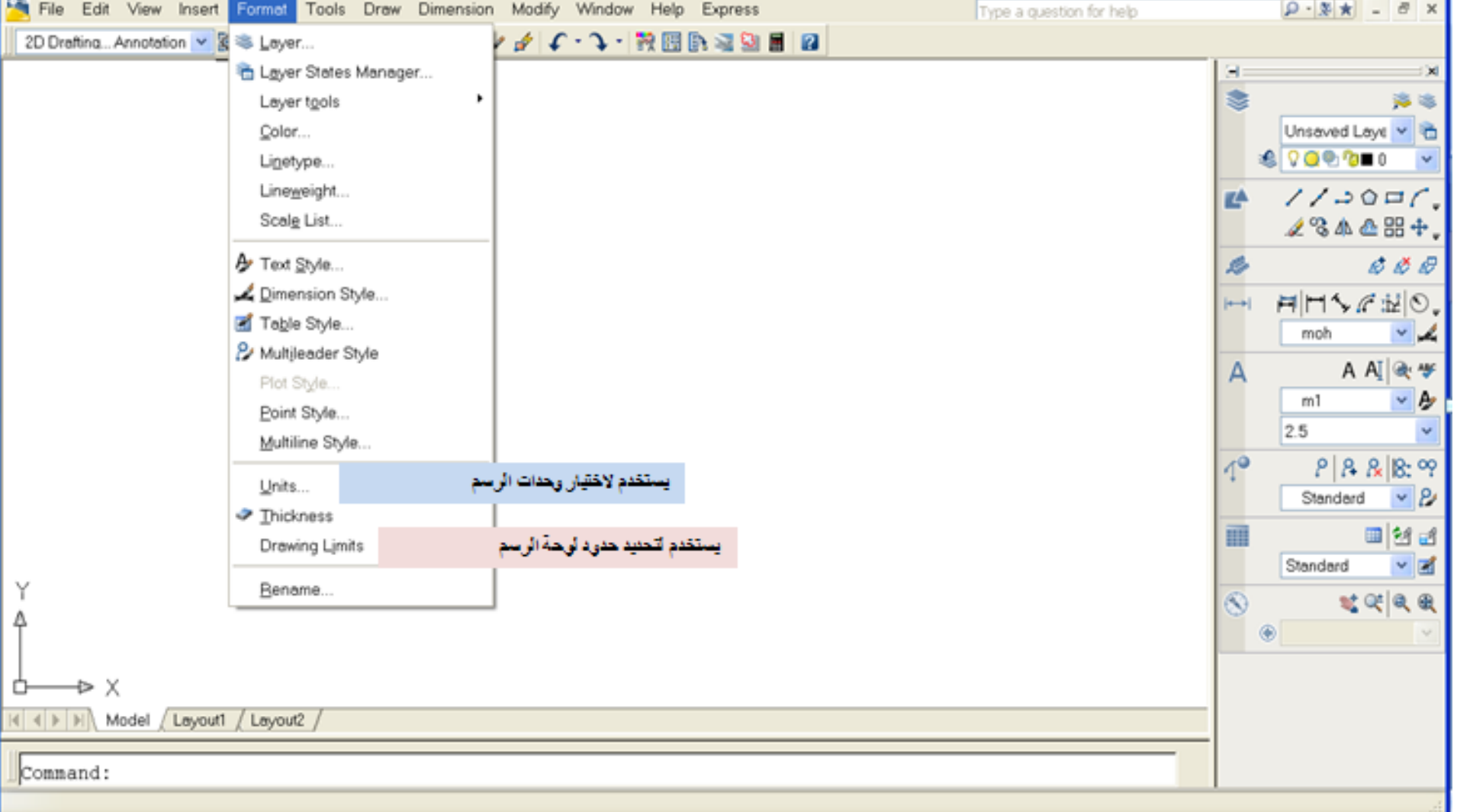

االسبوع الثاني

**انواع خطوط الرسم الهندسي , استخدام المنسدالت للخطوط والنصوص**

#### كِفِية رسم خط مستقيم ( Line )

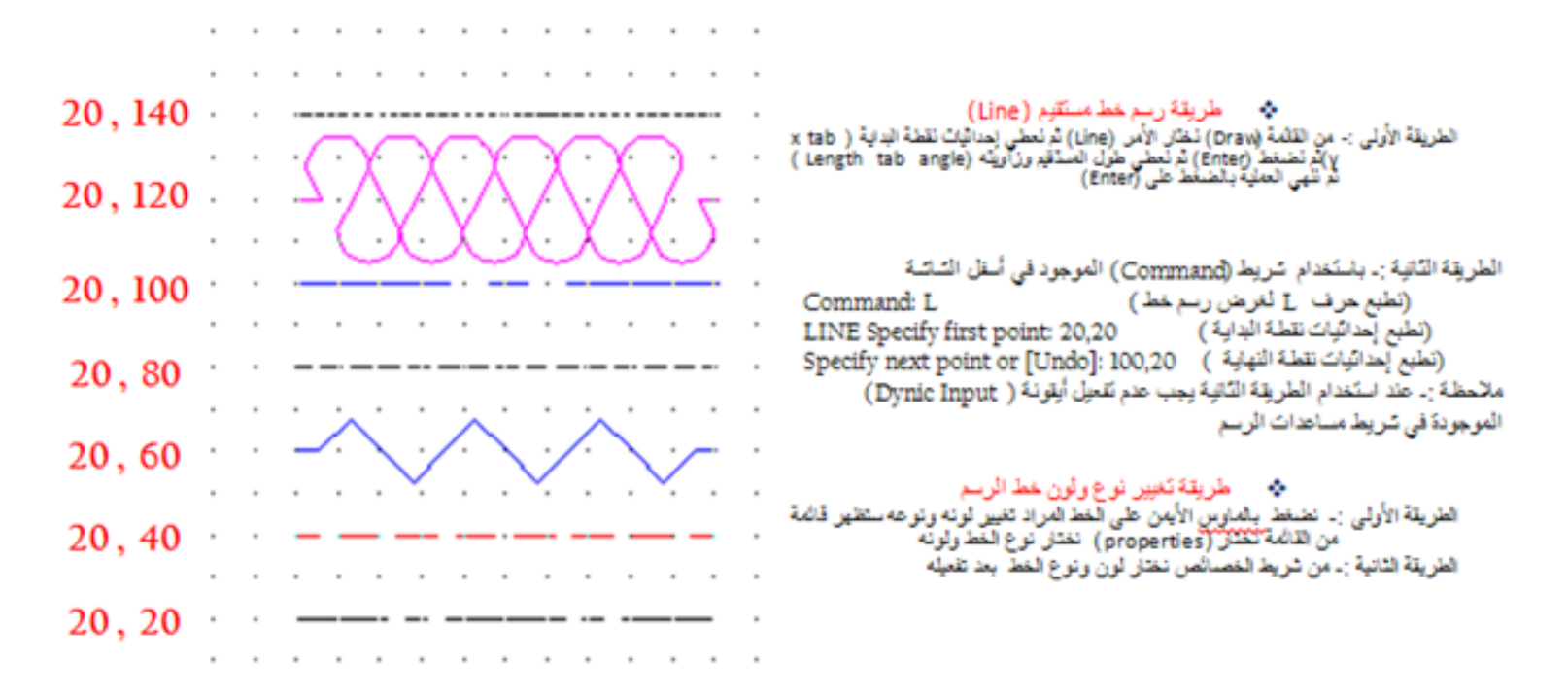

x, y

طول الخط ۱۰۰ ملم

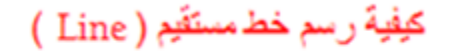

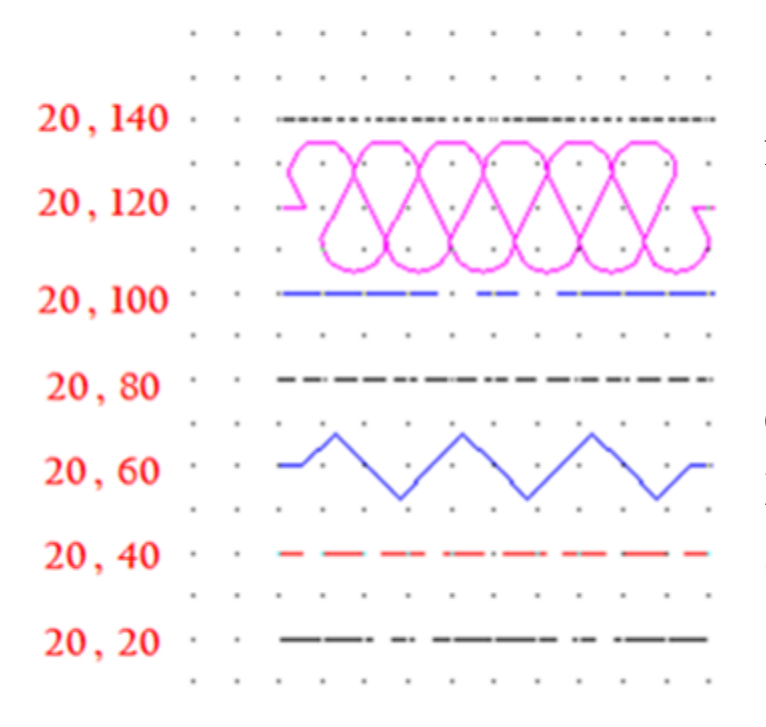

الطريقة الأولى لرسم خط مستقيم ننقر على القائمة (Draw) ونختار الأمر (Line) ثم نعطي إحداثيات نقطة البداية (x tab y)ثم نضغط (Enter) ثم نعطي طول المستقيم وزاويته )angle tab Length ) ثم ننهي العملية بالضغط على )Enter) Draw  $\sim$  Line  $\sim$  (x, y)  $\sim$  (Length, angle) الطريقة الثانية لرسم خط مستقيم باستخدام شريط ) command )الموجود أسفل الشاشة حيث نطبع حرف ) L )ثم نطبع إحداثيات نقطة البداية وبعد ذلك نطبع إحداثيات نقطة النهاية استنادا إلى نقطة الأصل وكما يلي

Command: L LINE Specify first point: 20,20 Specify next point or [Undo]: 120,20

x, y

طول الخط ۱۰۰ ملم

# االسبوع الثالث والرابع

االشكال االساسية

### كِيفِية رسم دائرة ( Circle)

نفقر على القائمة (Draw) ونخذَّار الأمر (Circle) ونخذَّار احد الاختَيارات الموجودة تم نعطي إحداثيات مركز الدائرة (x tab y)تم نضغط (Enter) لَم نعطي طول نصف القطر أو (Diameter , 2p , 3p , tan, tan, R ) لَم ننهي العملية بالضغط على (Enter)

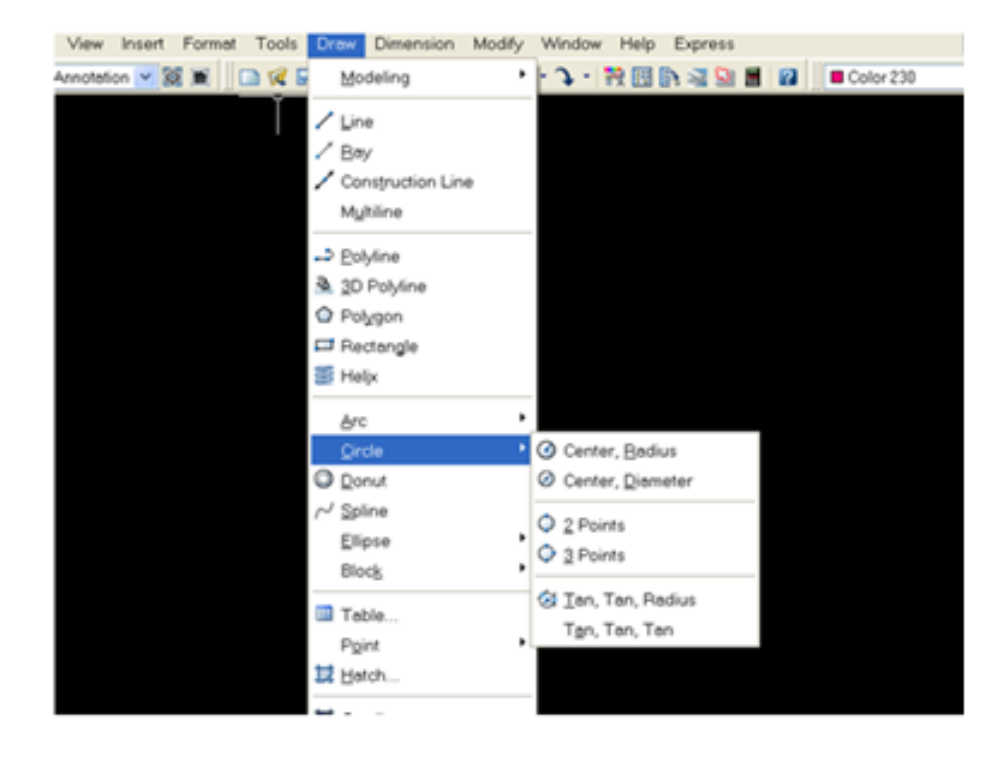

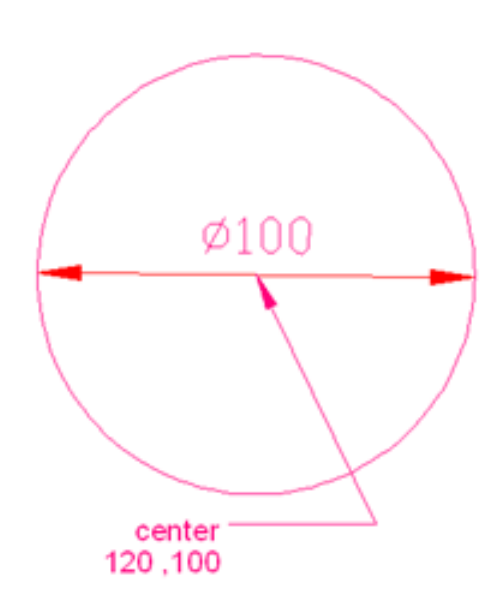

رسم مضلع

من القائمة (Draw) ونختار الأمر (Polygon) ثم نعطي عدد الأضلاع ثم نضغط (Enter) ثم نعطي إحداثيات مركز المضلع (x tab y)فتظهر لنا نافذة فرعية فيها اختياران (داخل أو خارج الدائرة نختار احدهما حسب الحاجة ( ثم نعطي طول نصف القطر ثم ننهي العملية بالضغط على )Enter)

االسبوع 6-5

تعديالت الرسم – مساعدات الرسم

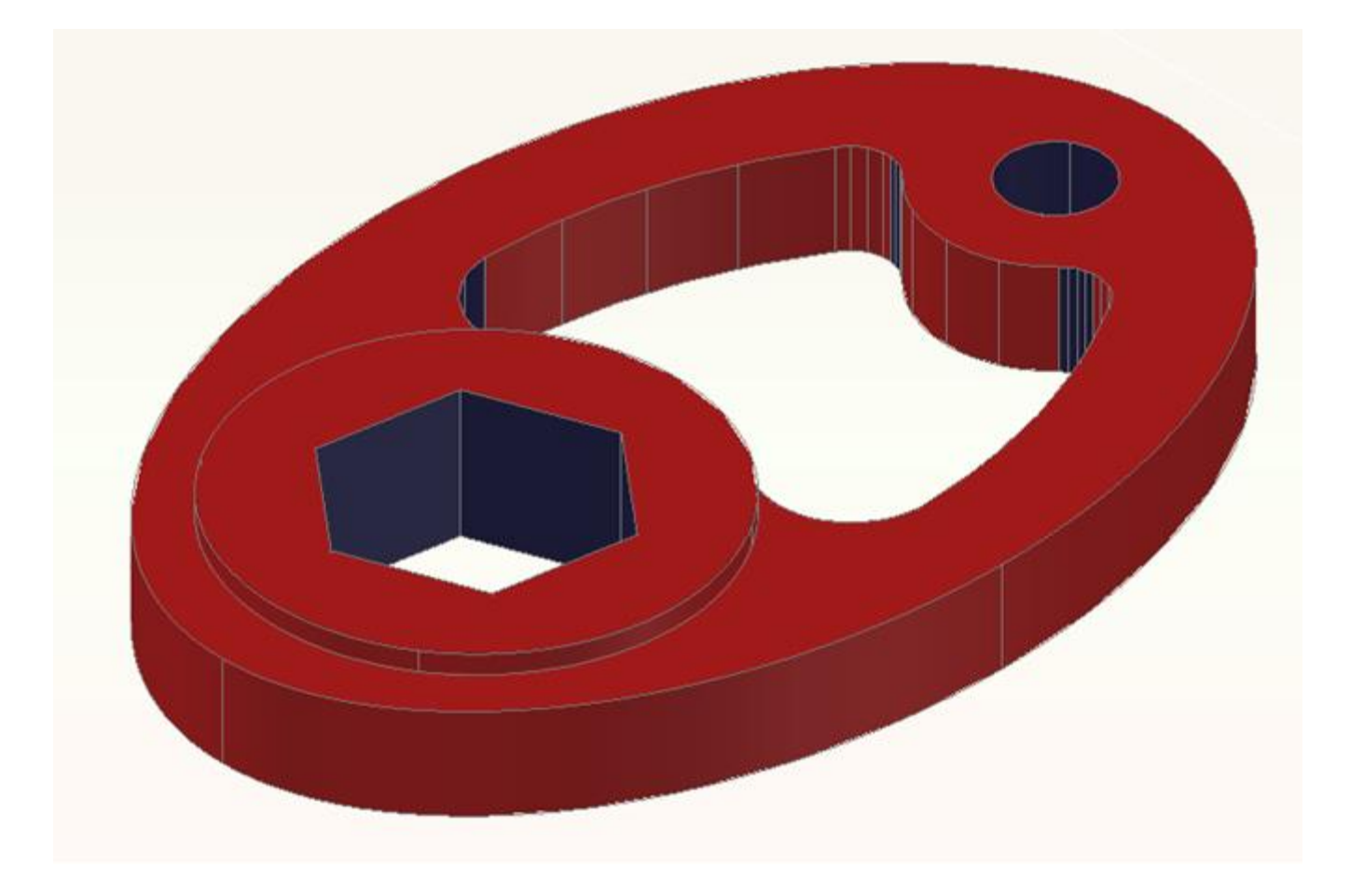

االسبوع 9-8-7

العمليات الهندسية, وضع االبعاد – تطبيقات على المفاهيم السابقة

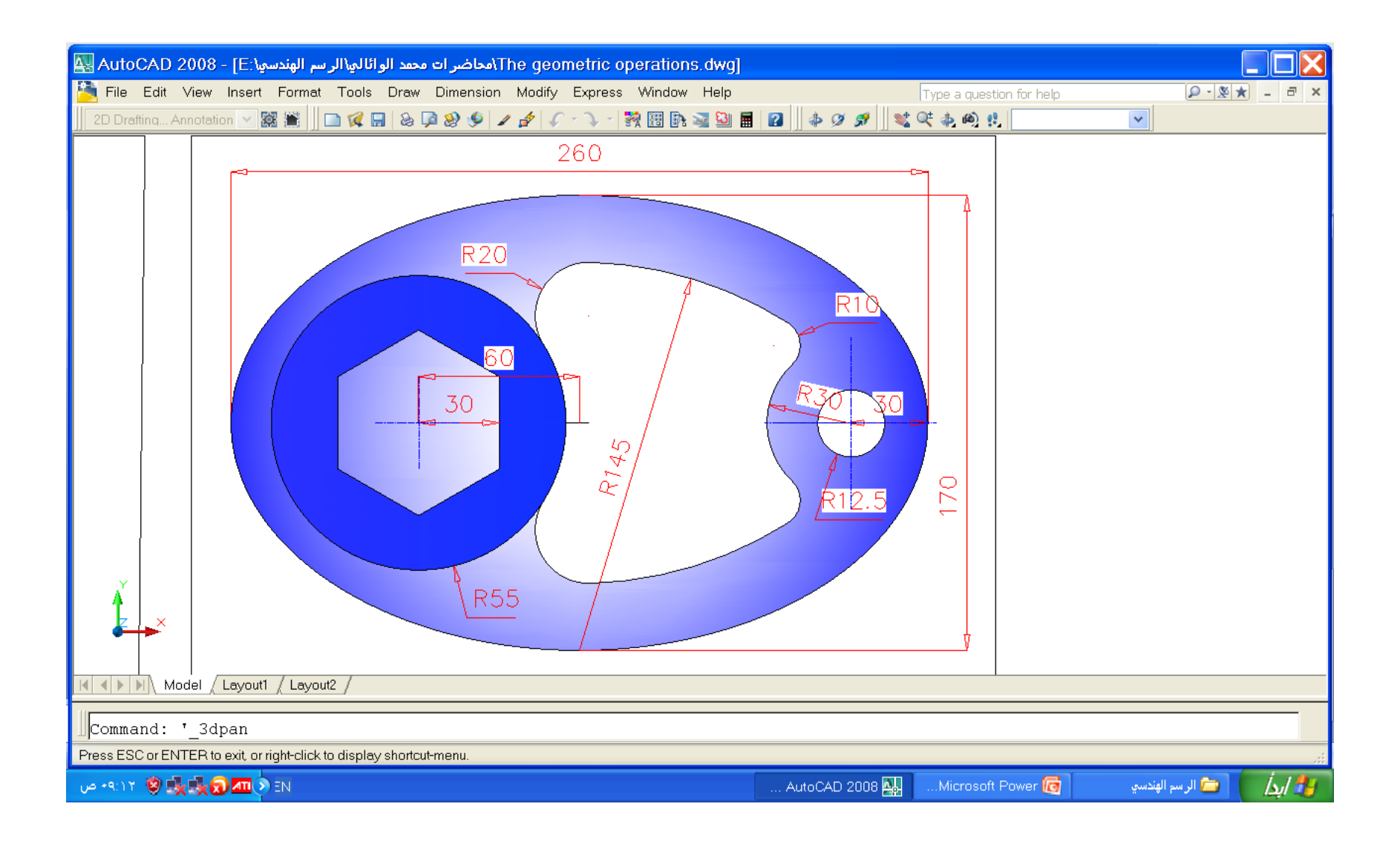

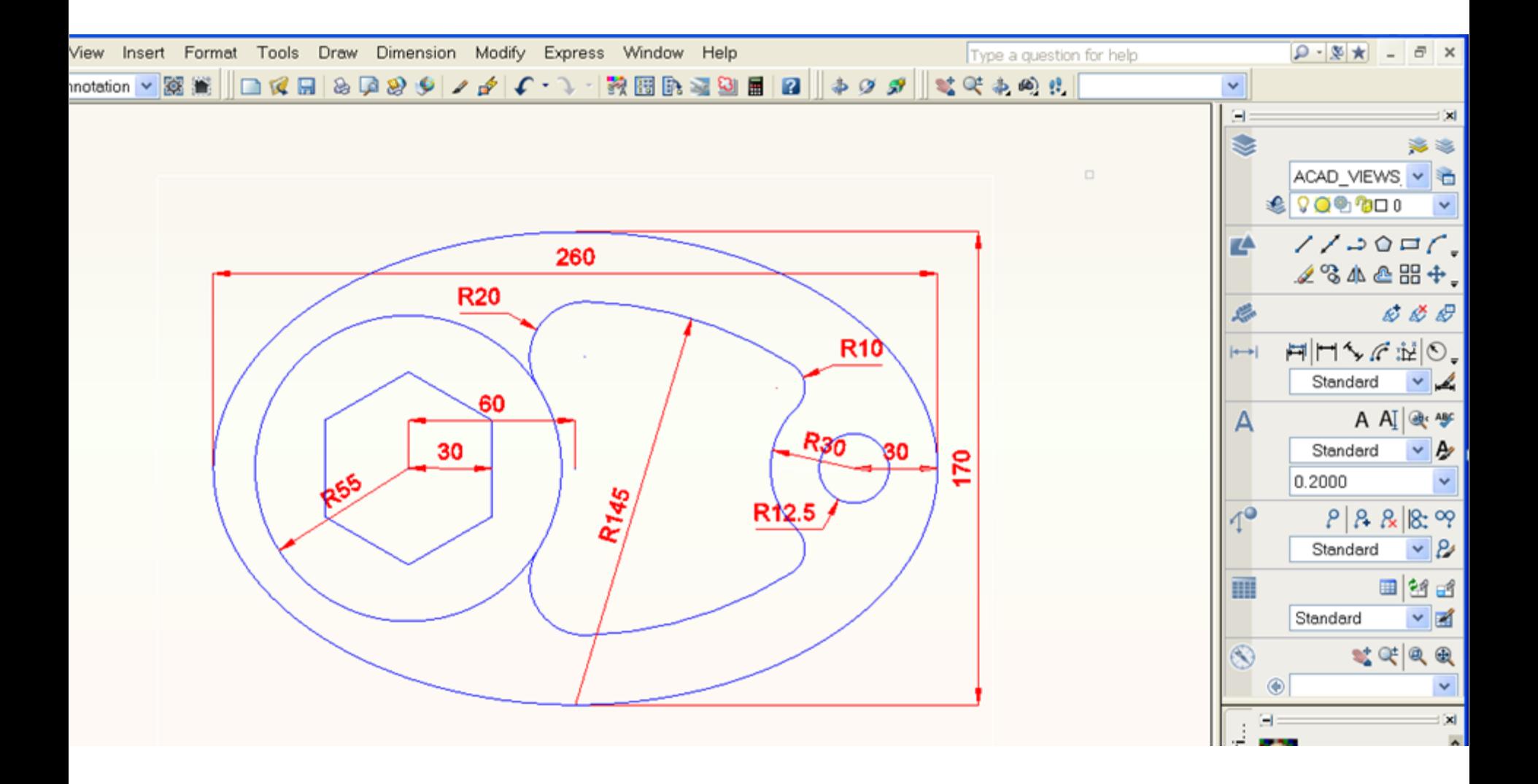

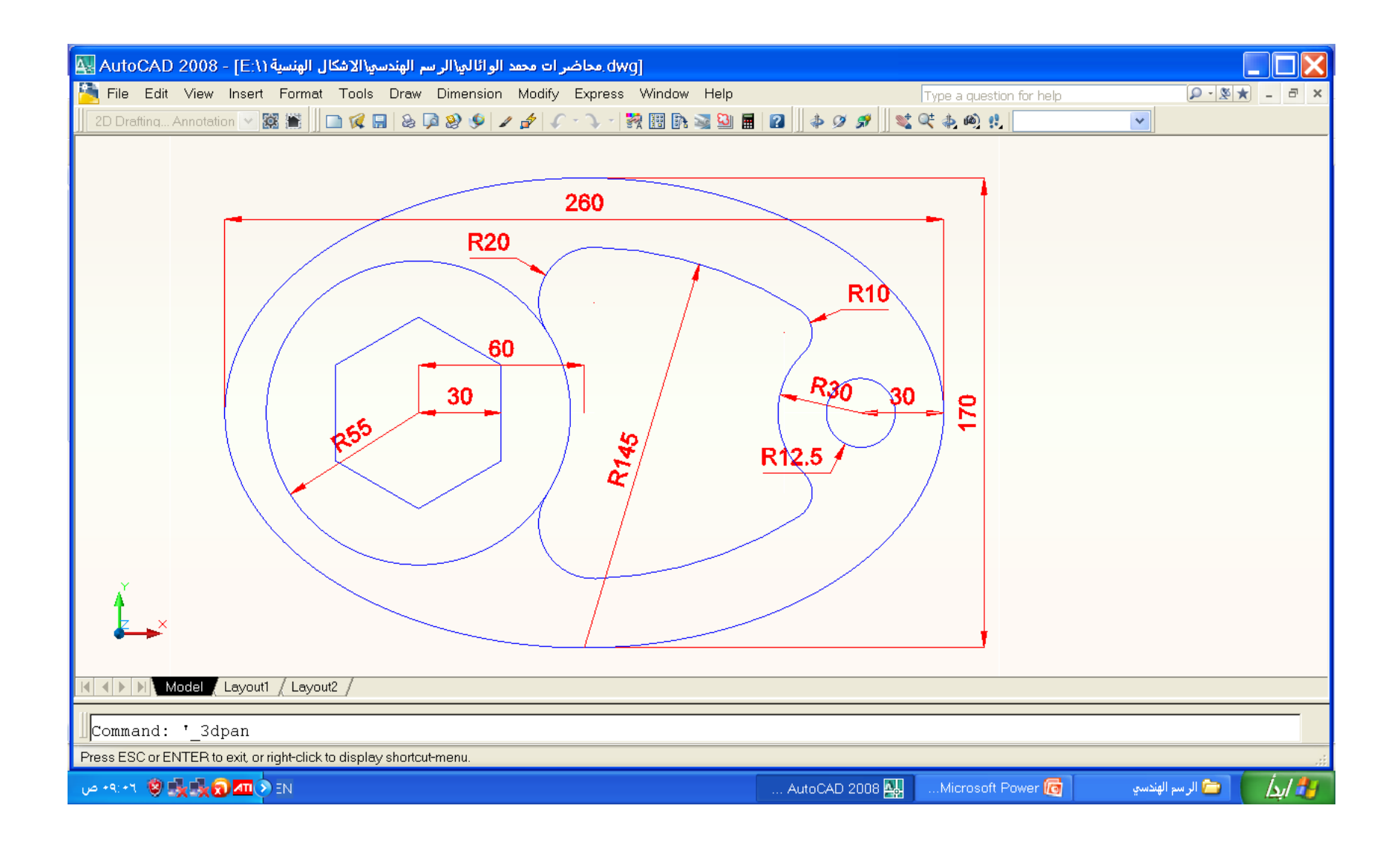

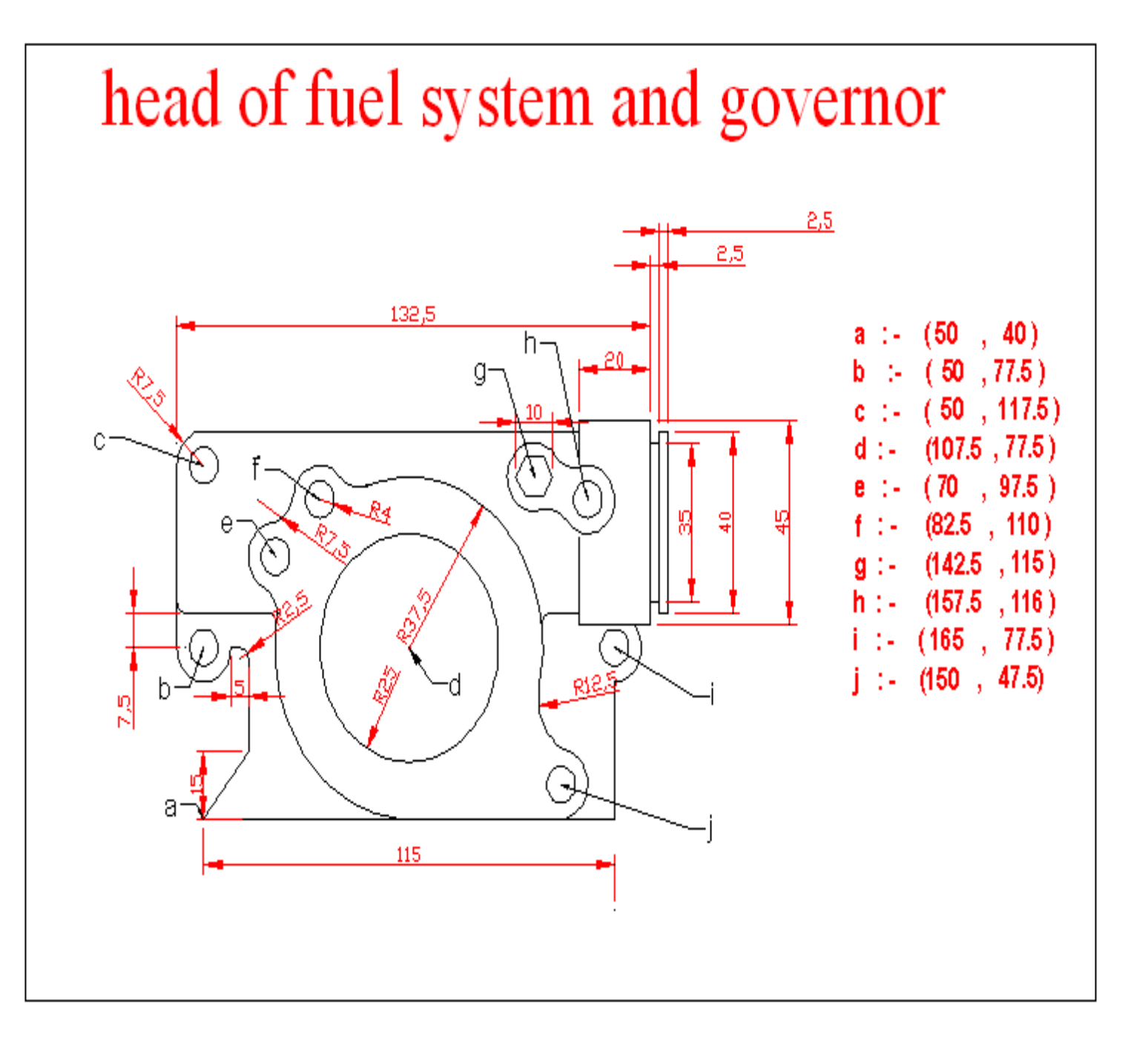

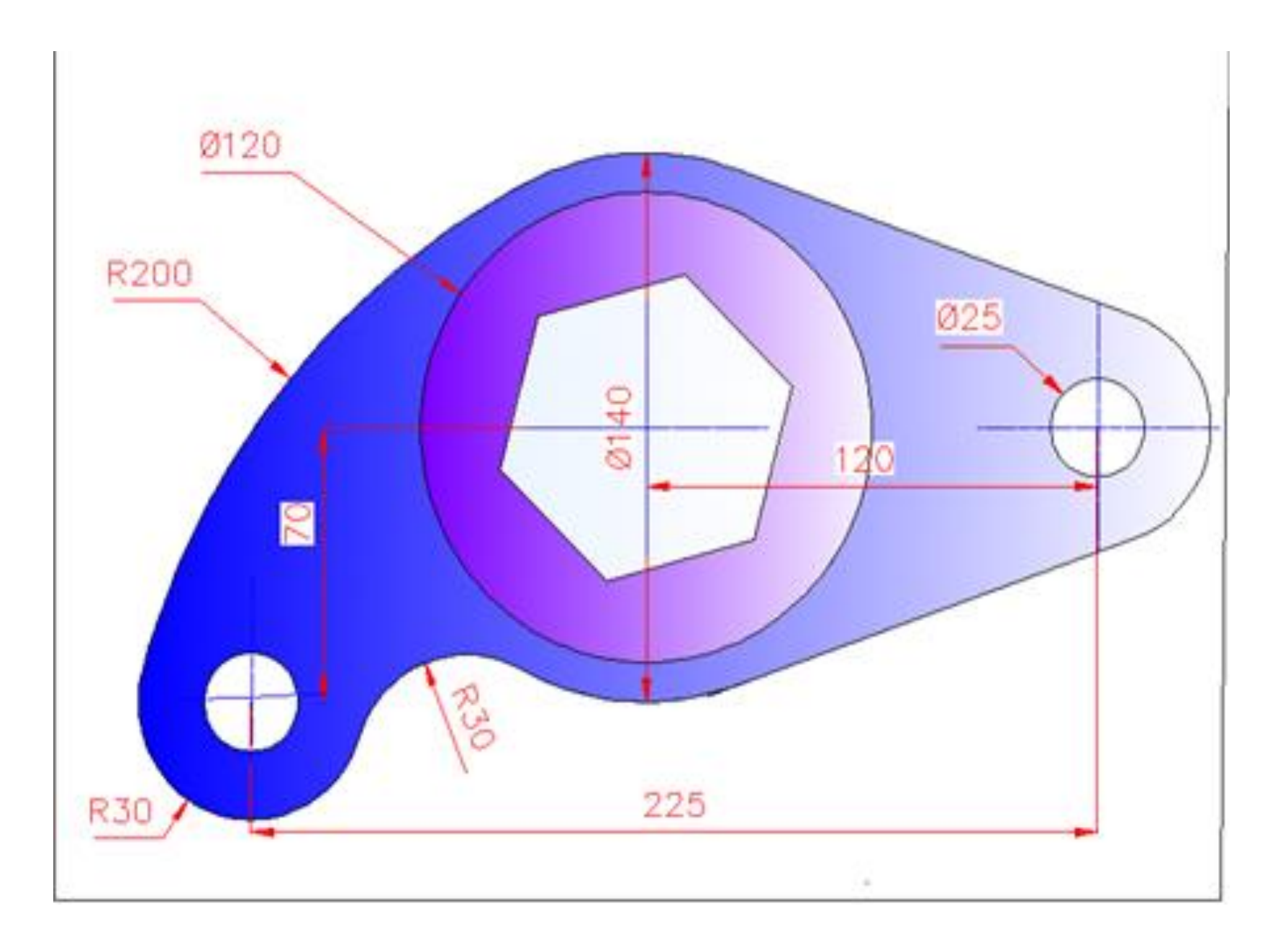

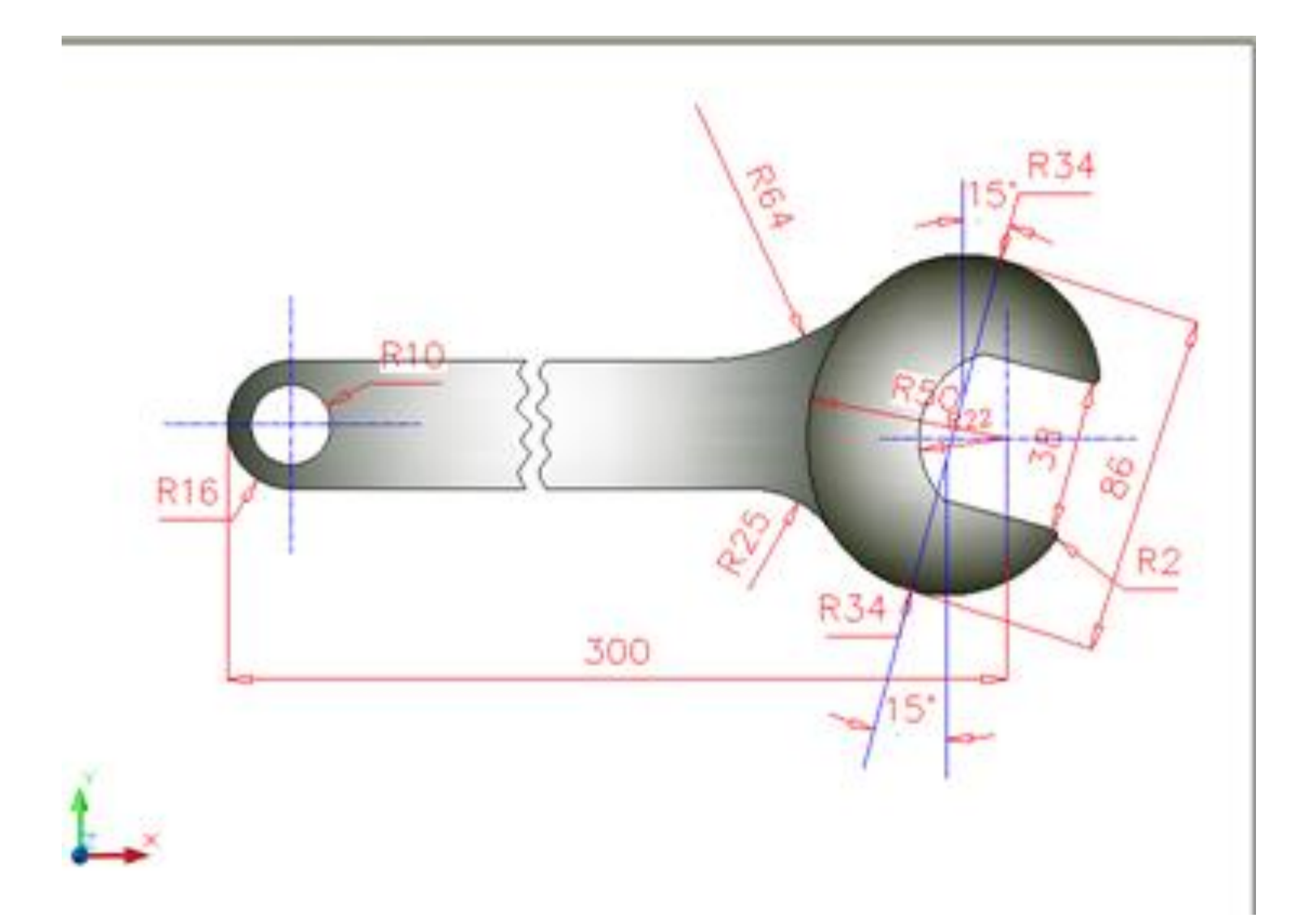

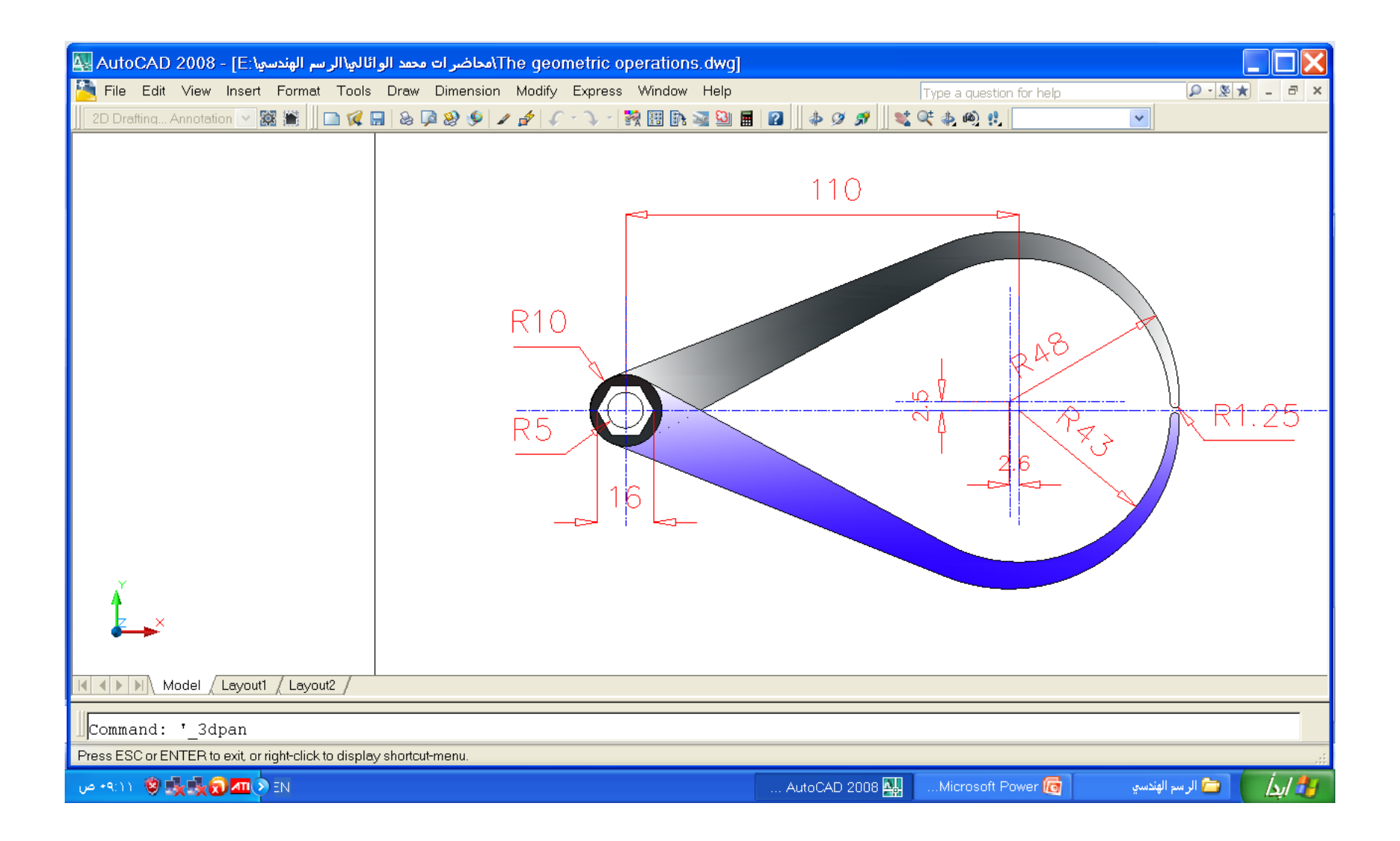

## االسبوع 13-12-11-10

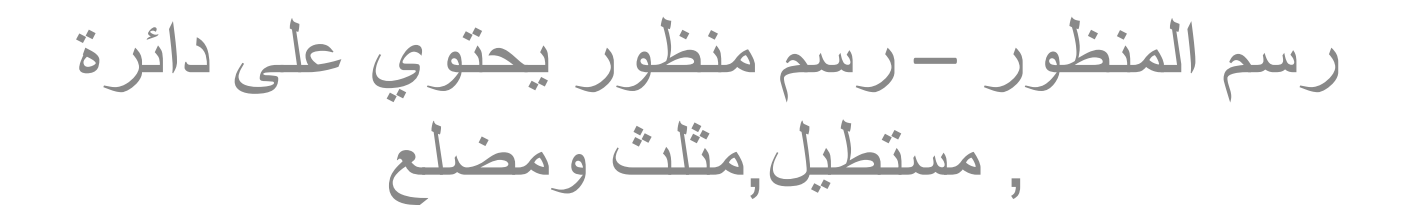

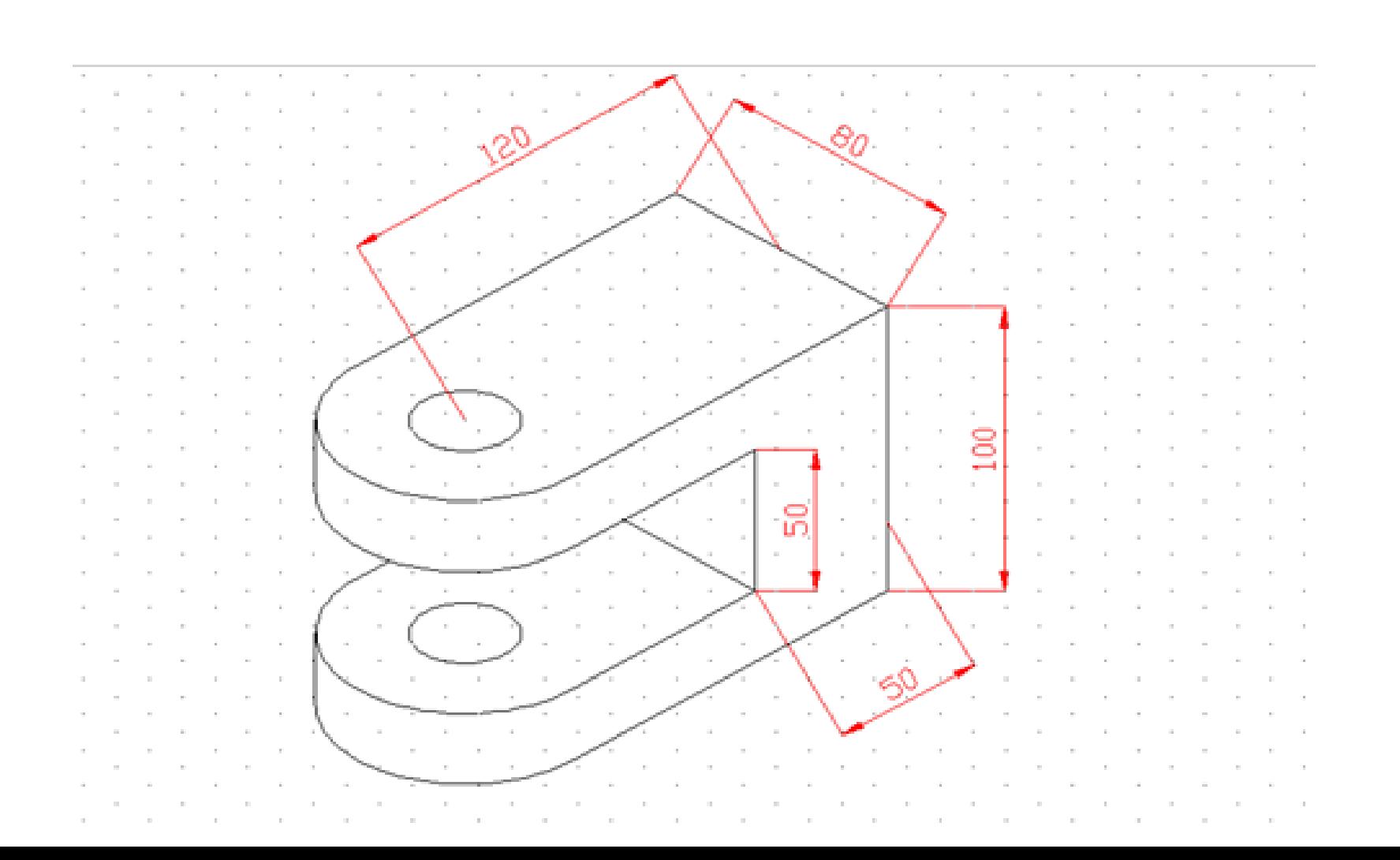

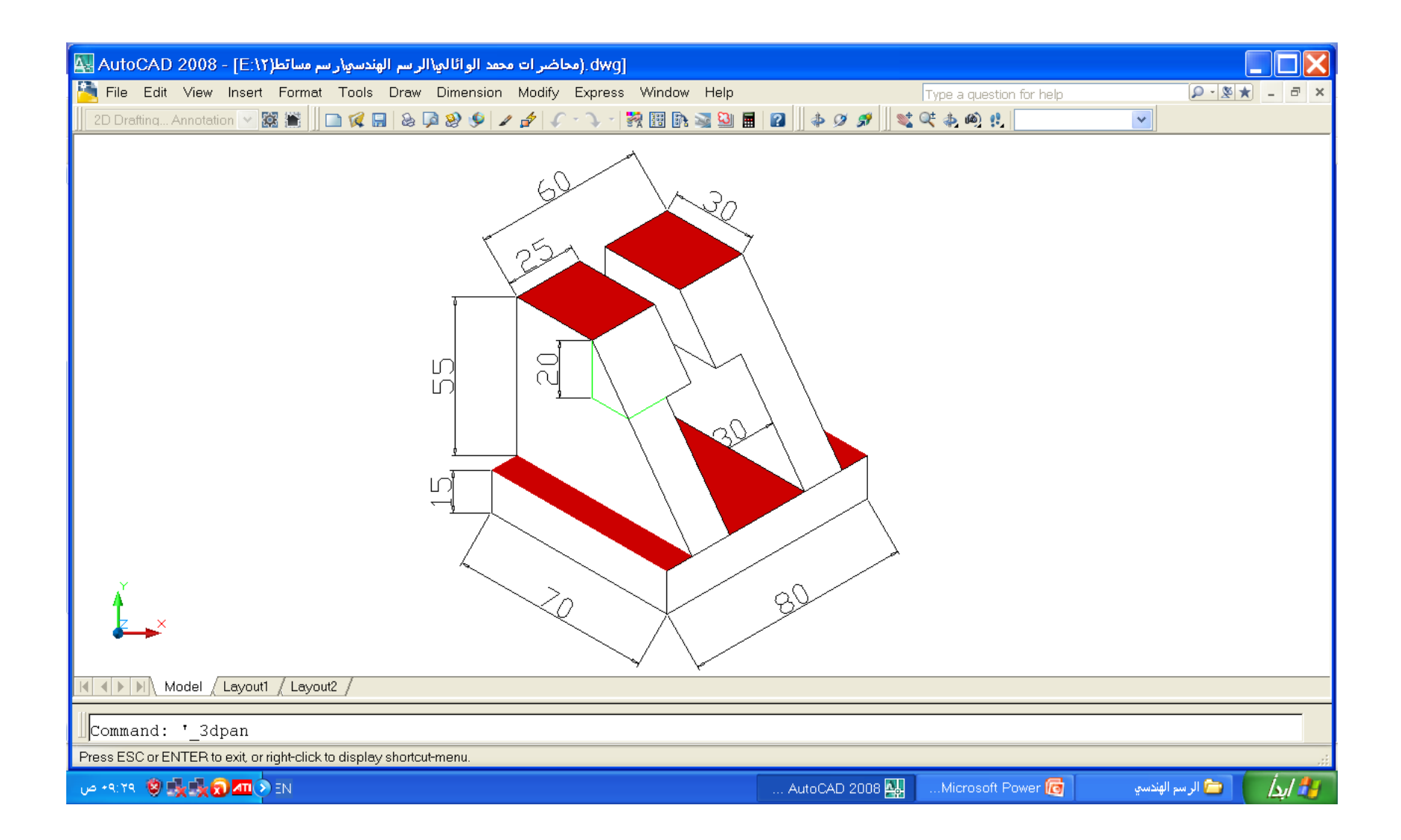

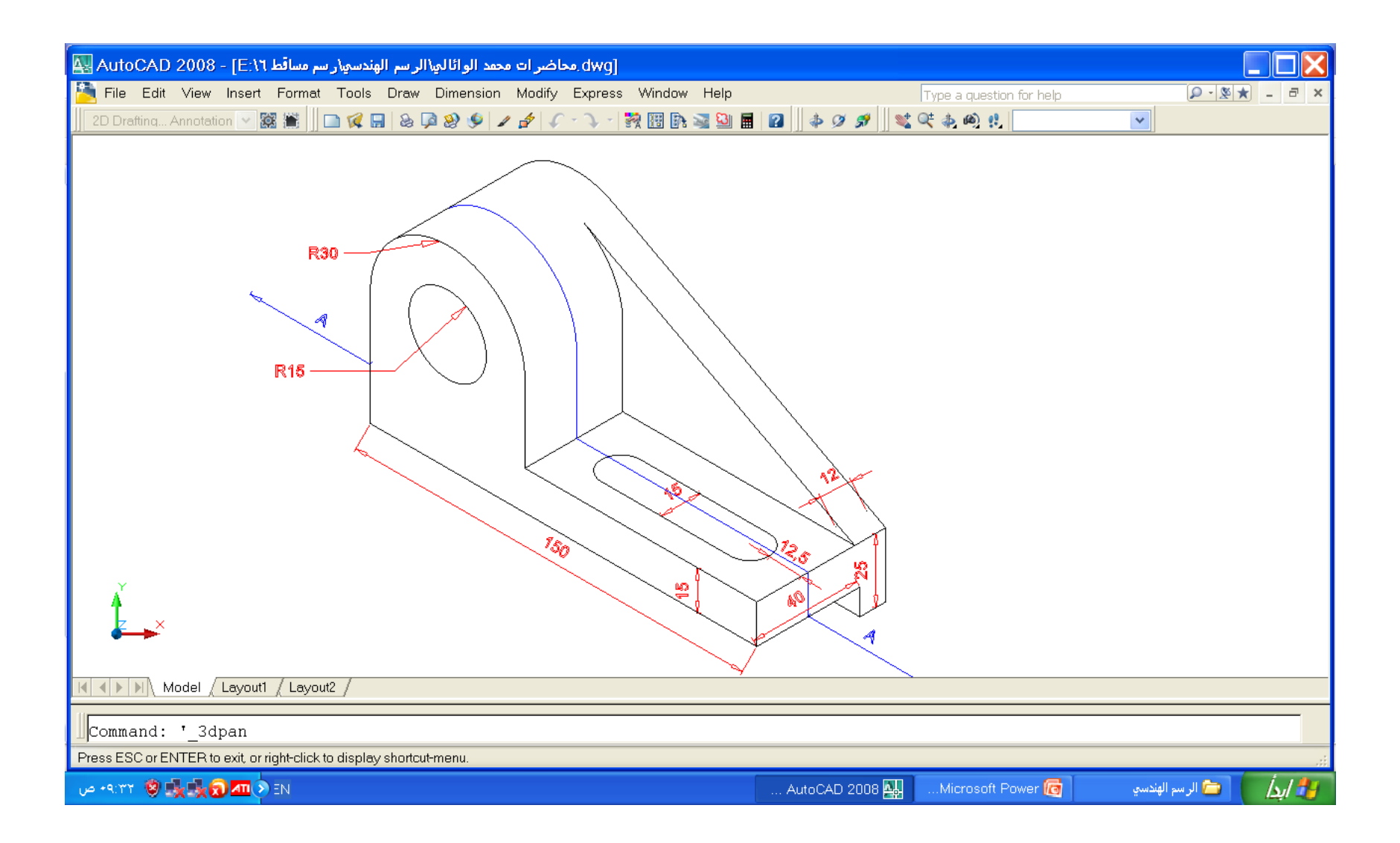

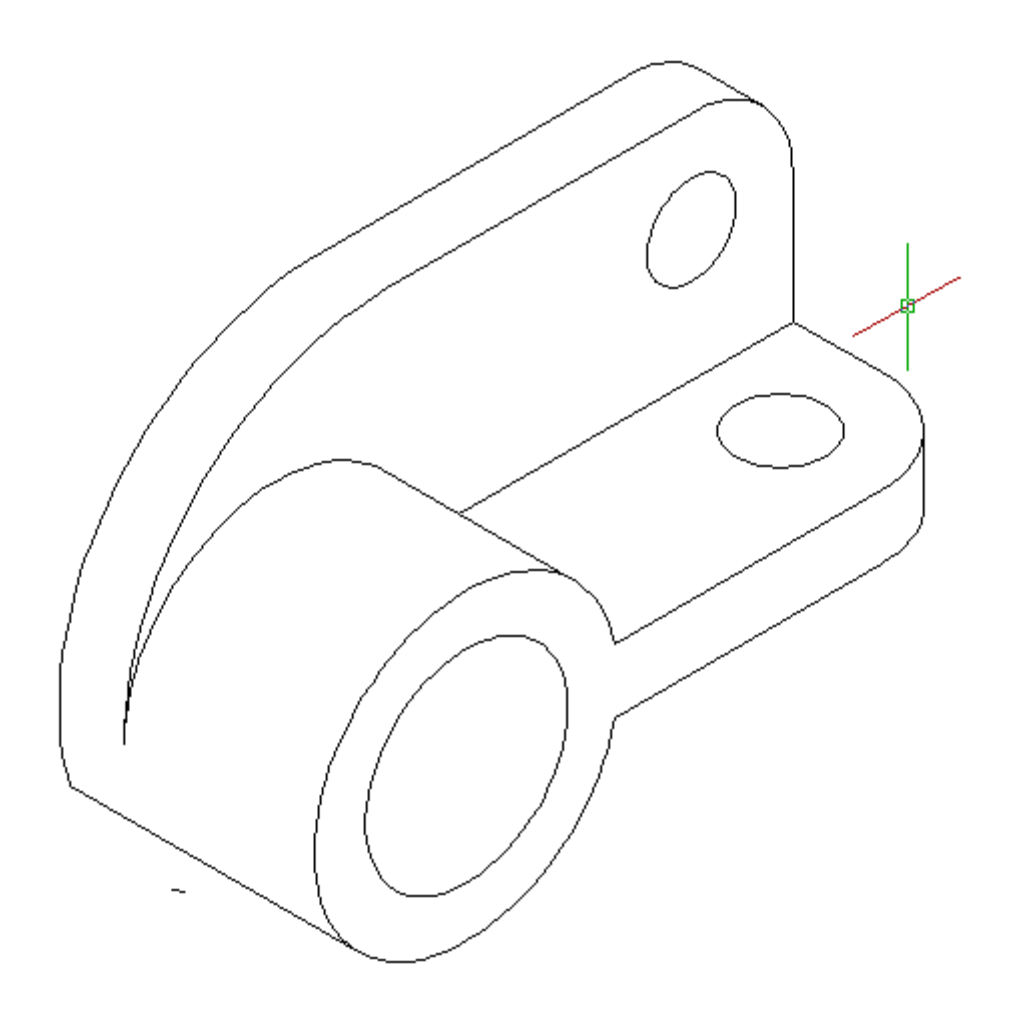

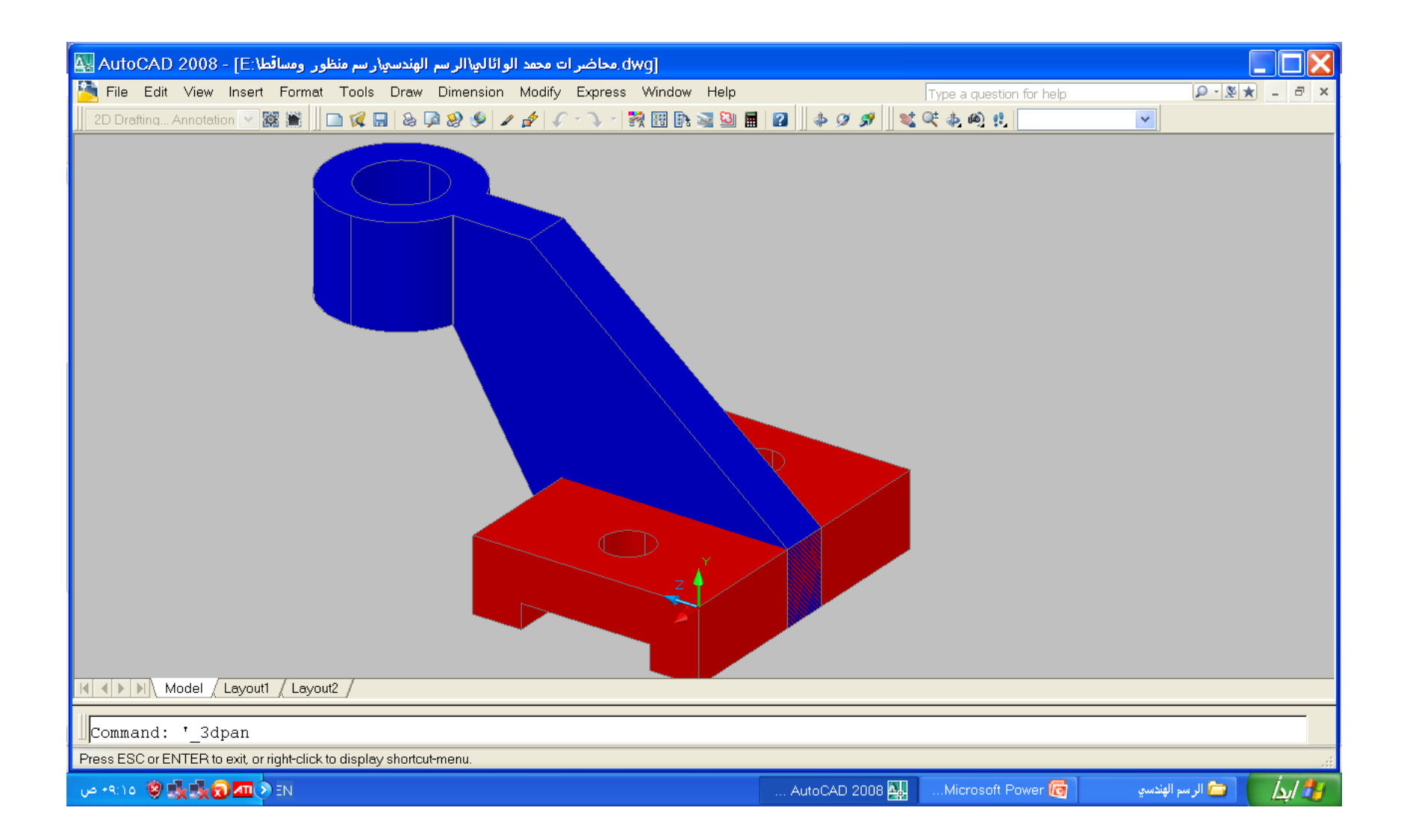

االسبوع 15-14

نظرية االسقاط – رسم مساقط بسيطة

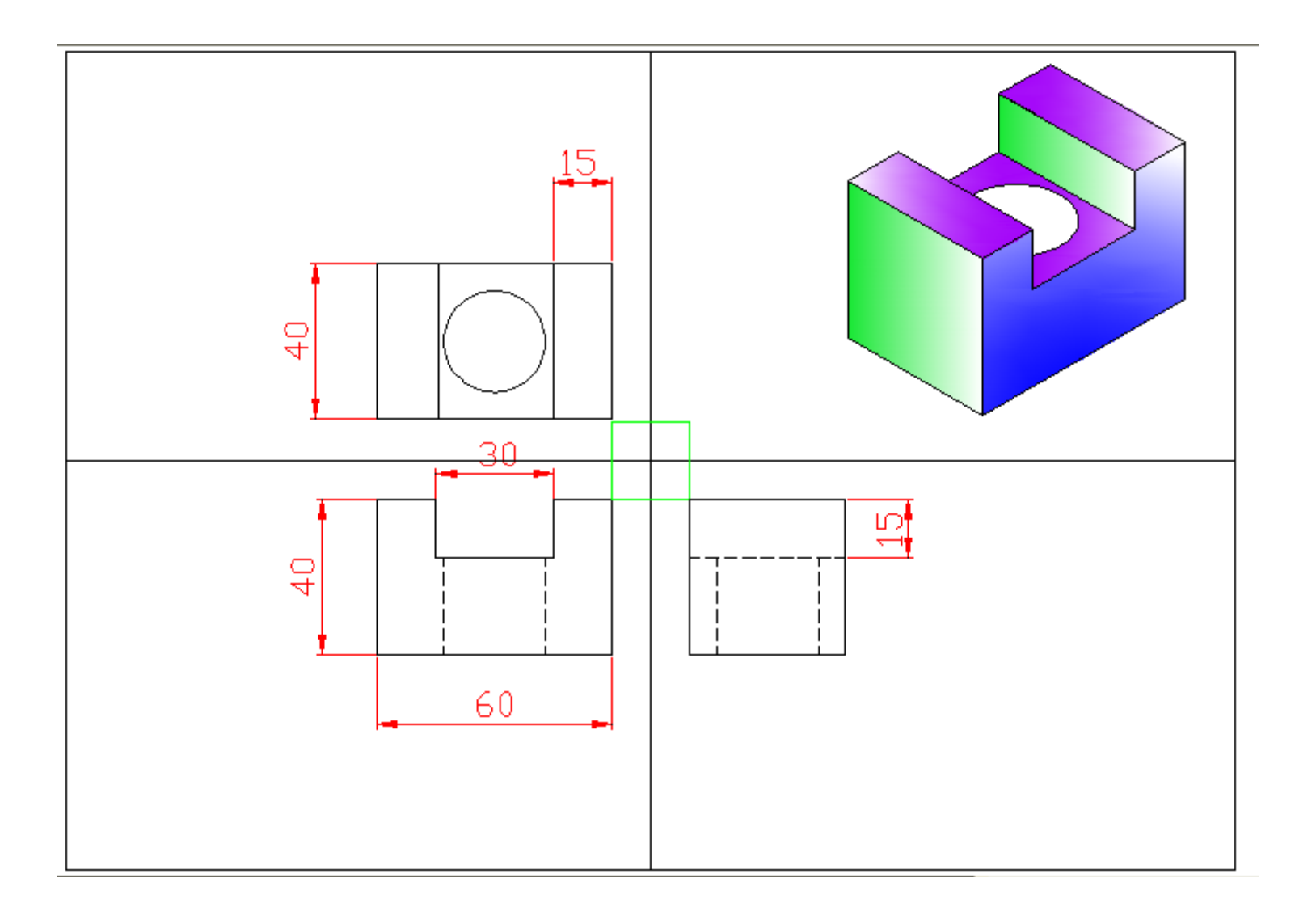

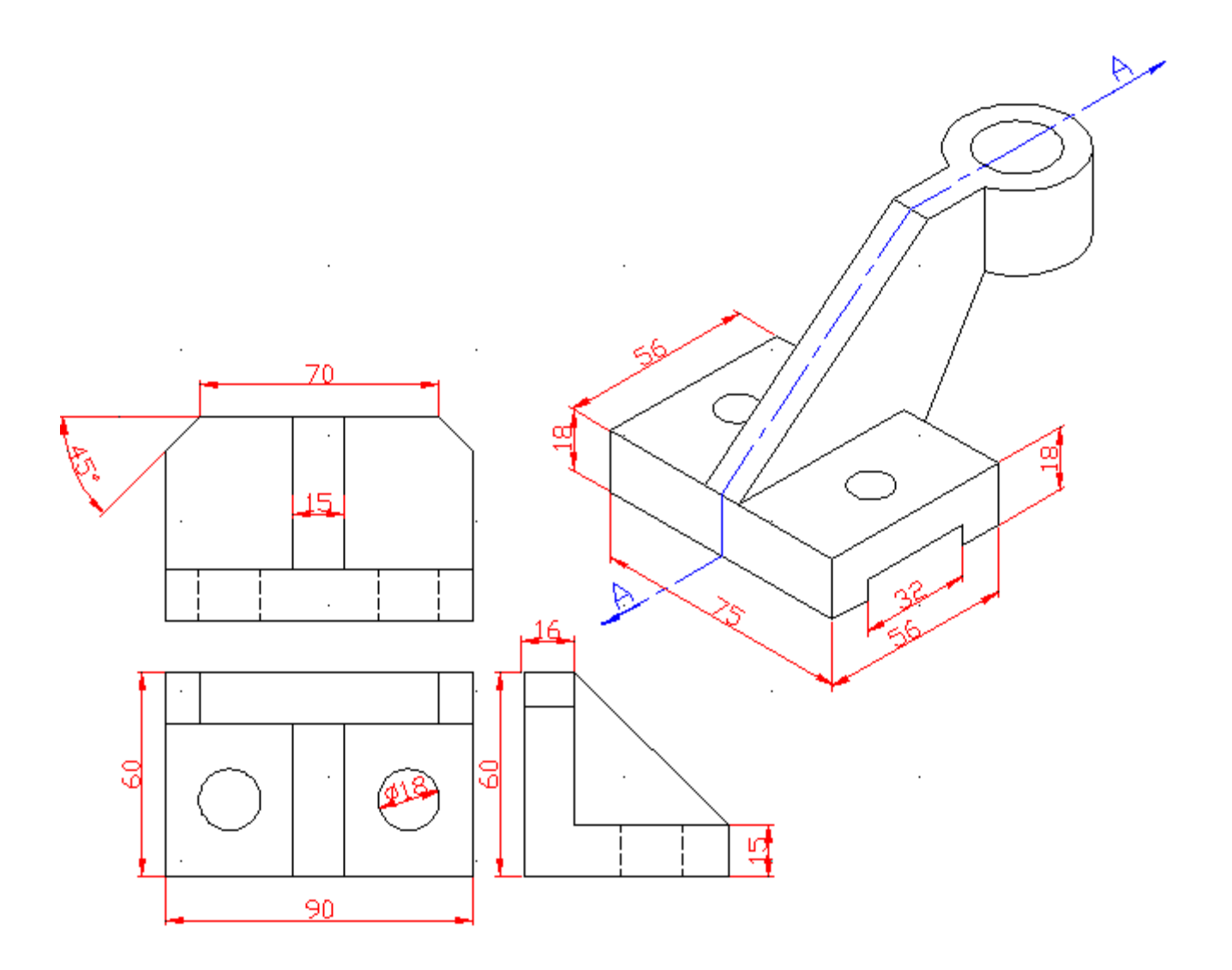

االسبوع 17-16

وضع االبعاد على المنظور

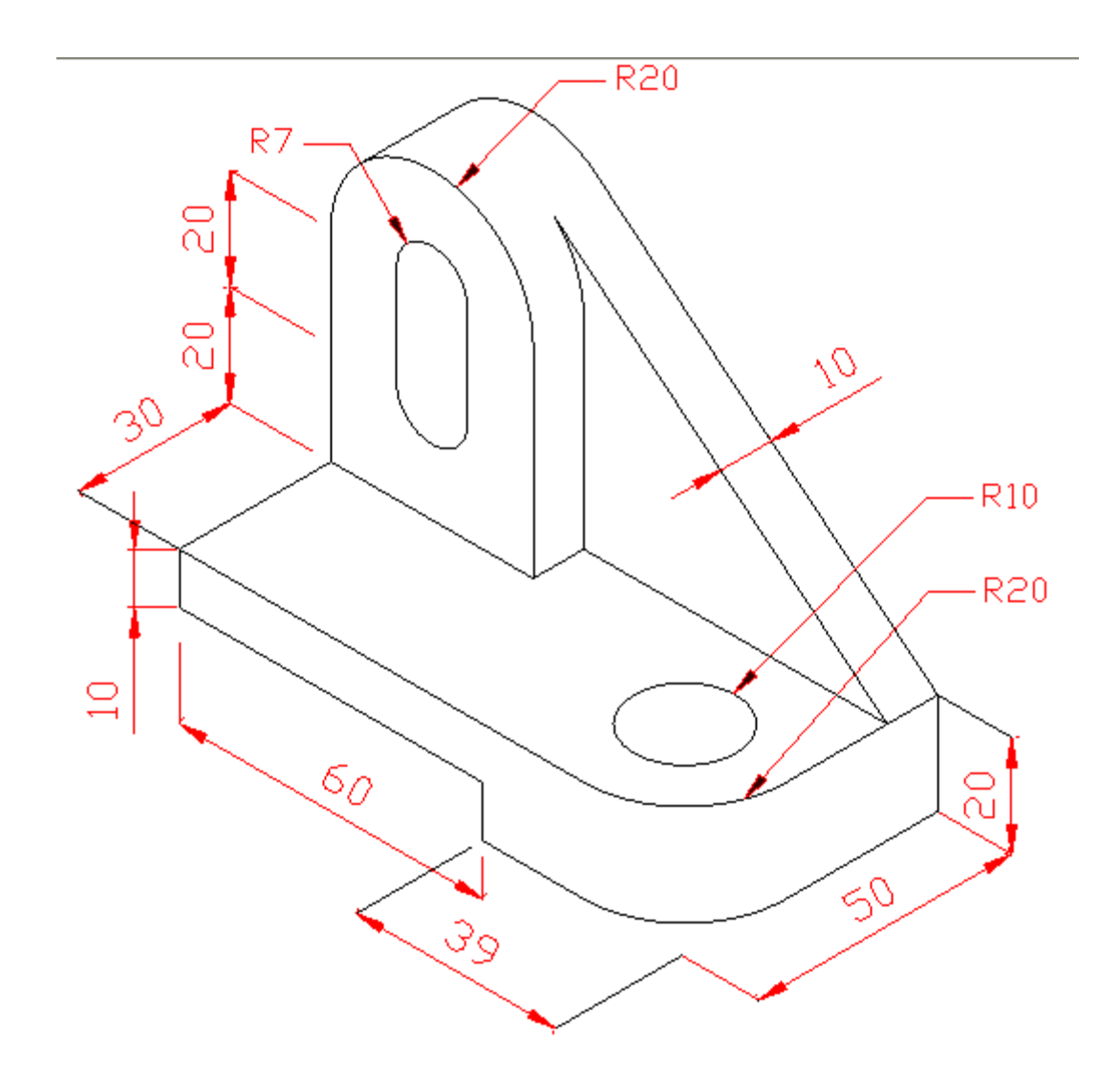

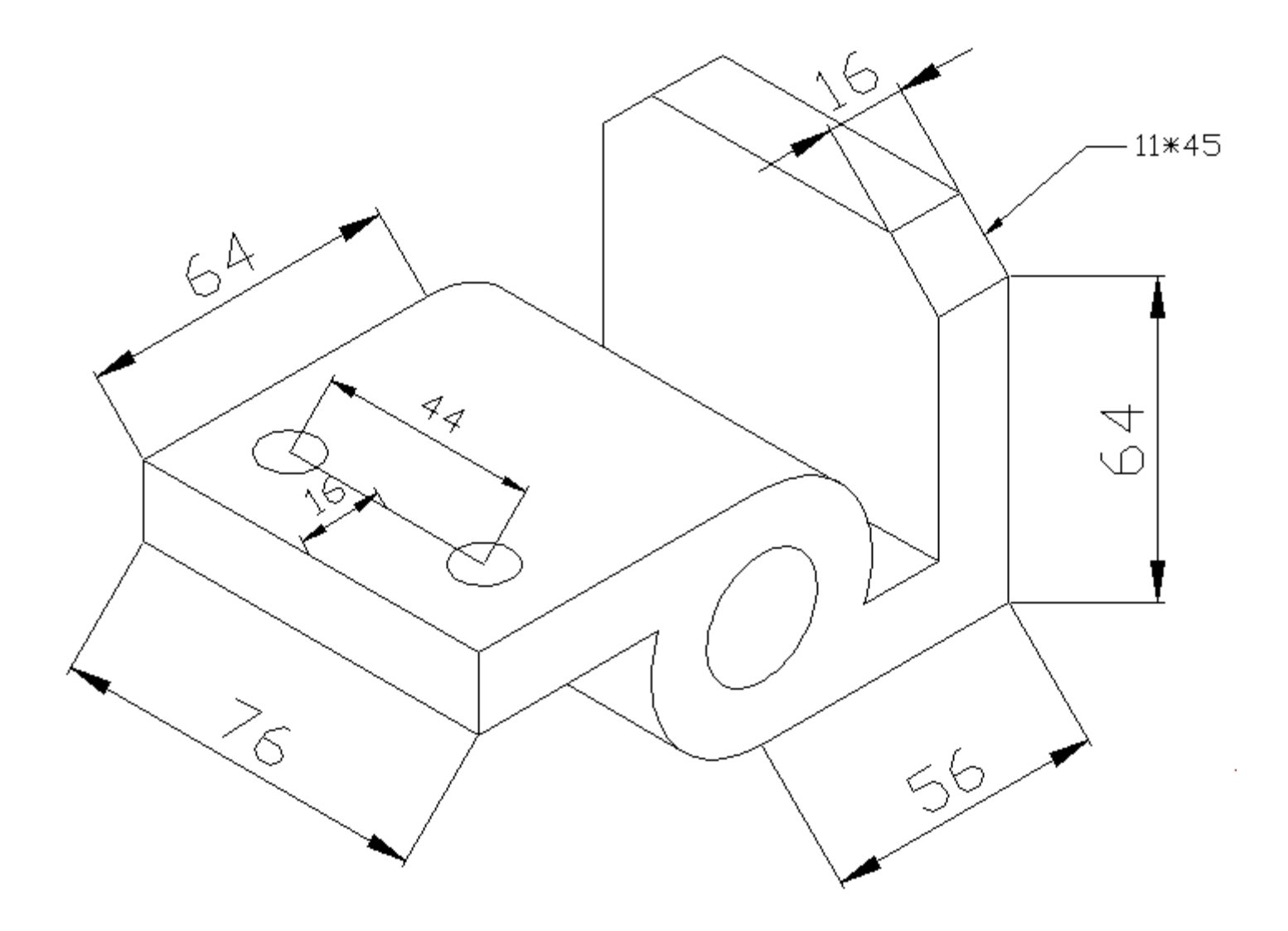

االسبوع 20-19-18

استنتاج المسقط الثالث

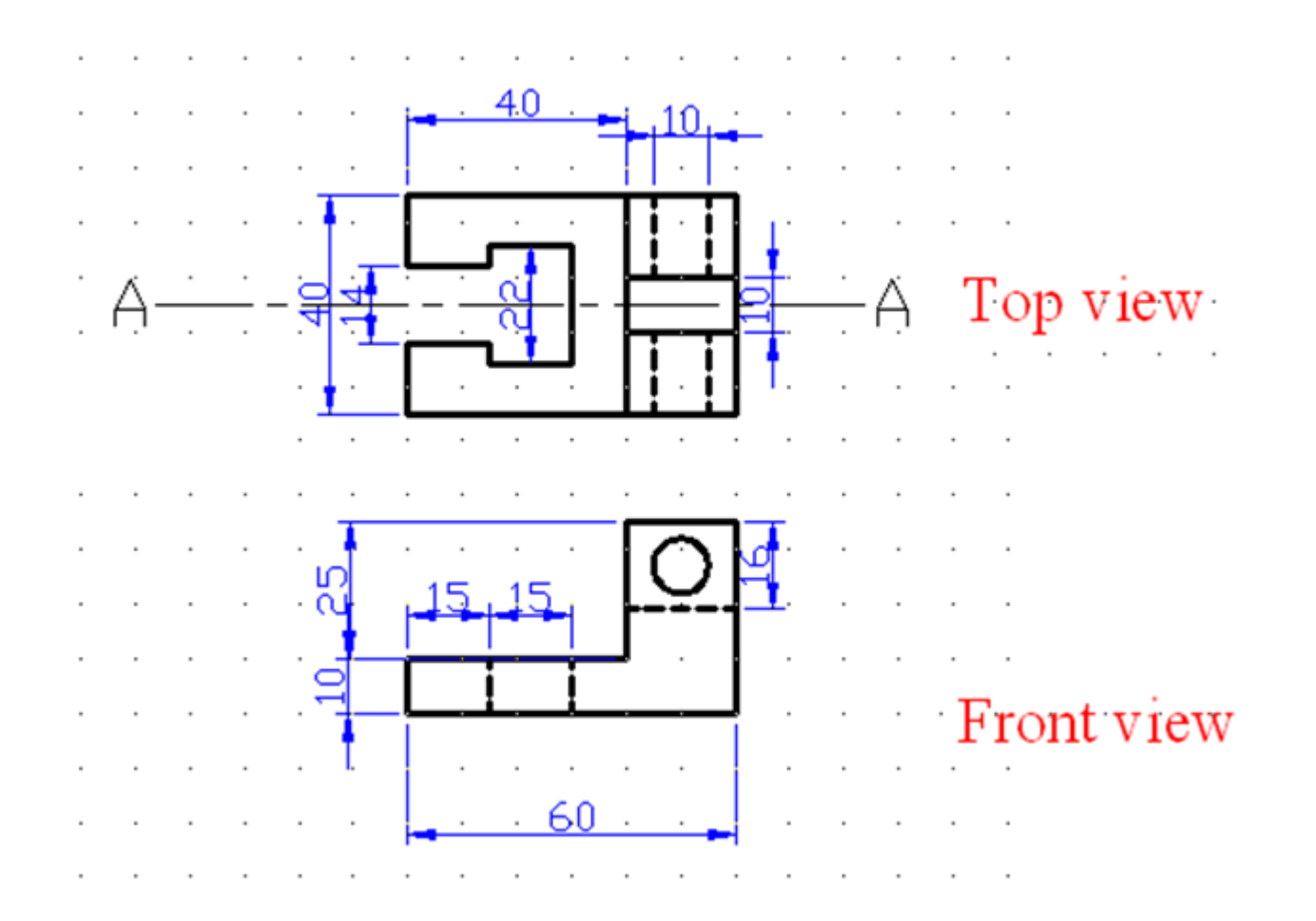

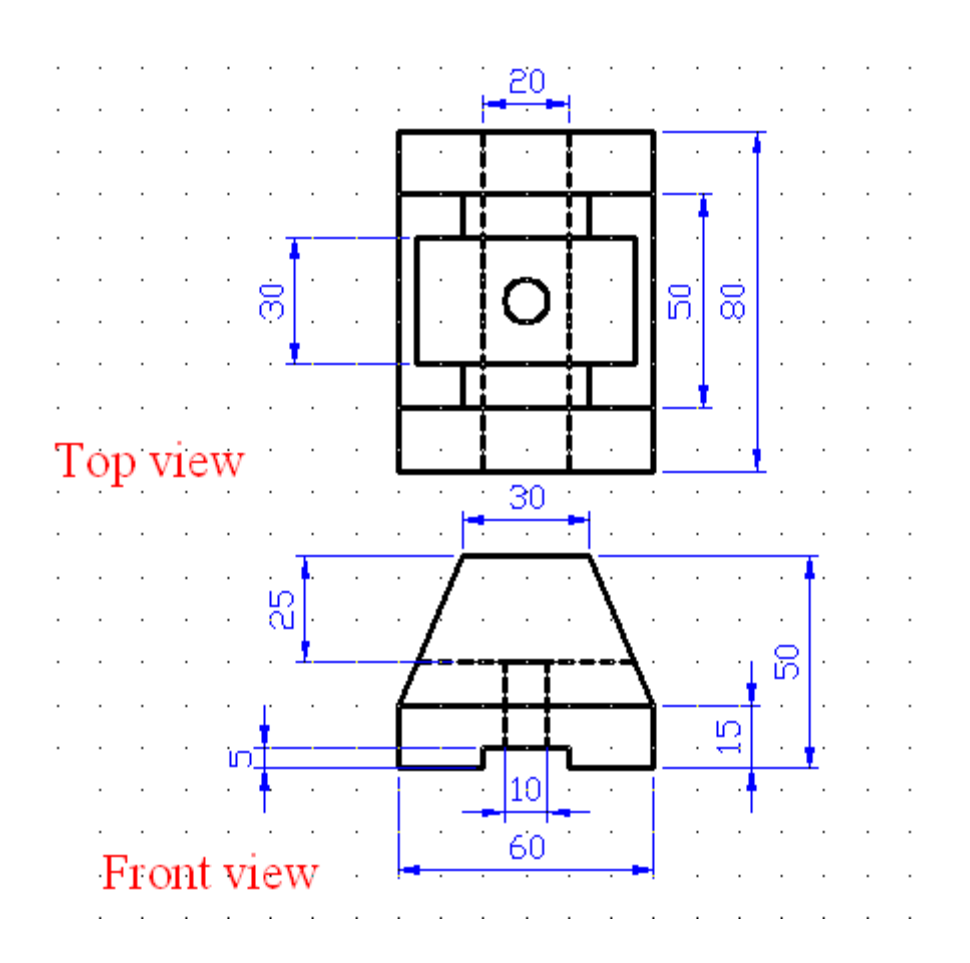

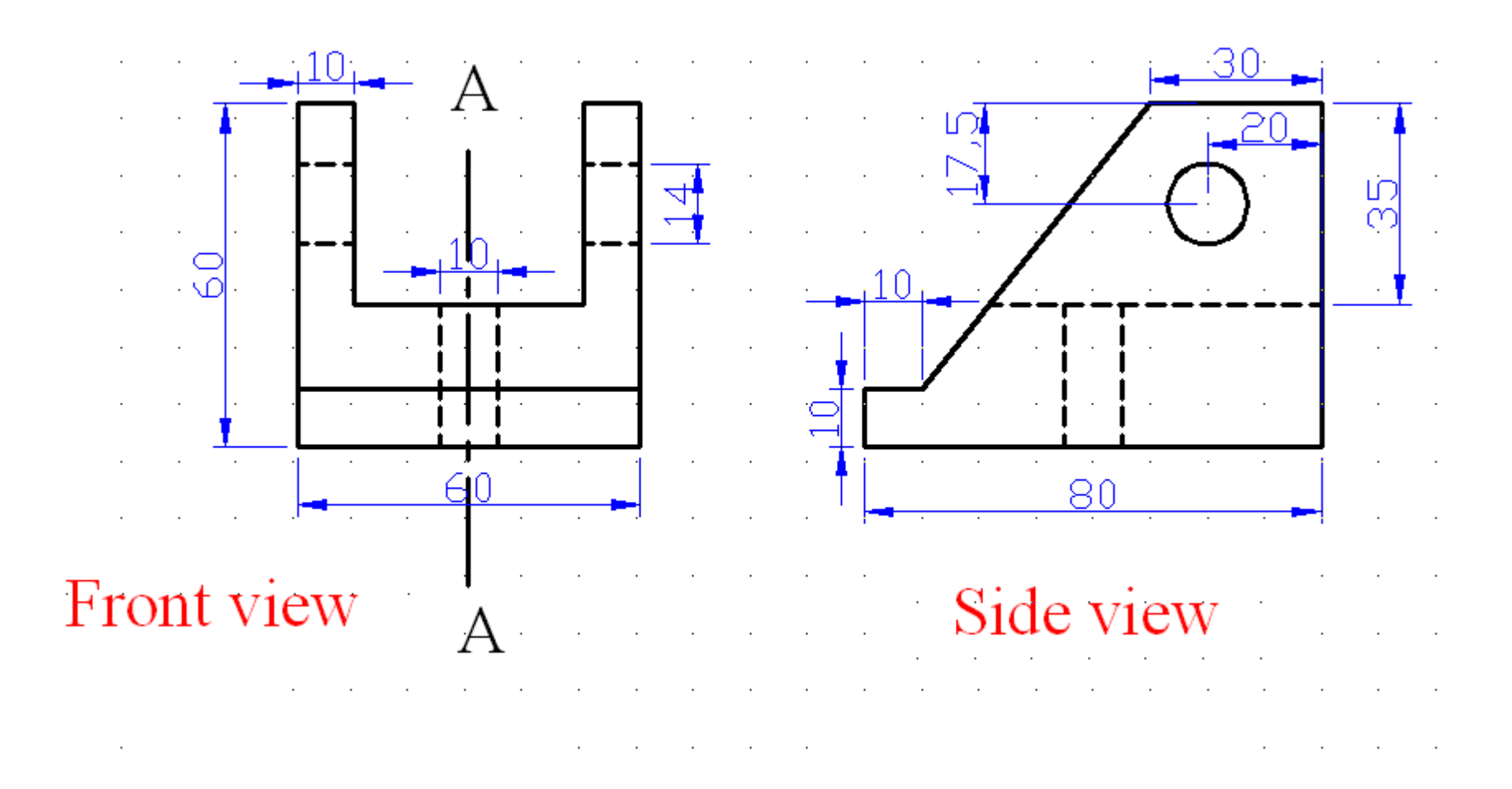

االسبوع 23-22-21

نظرية القطع , اشكال خطوط القطع حسب نوع المادة رسم مساقط مقطوعة

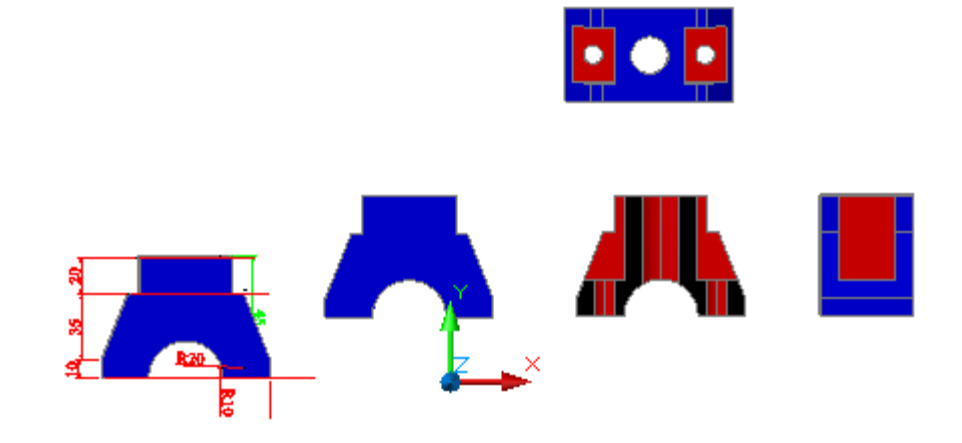

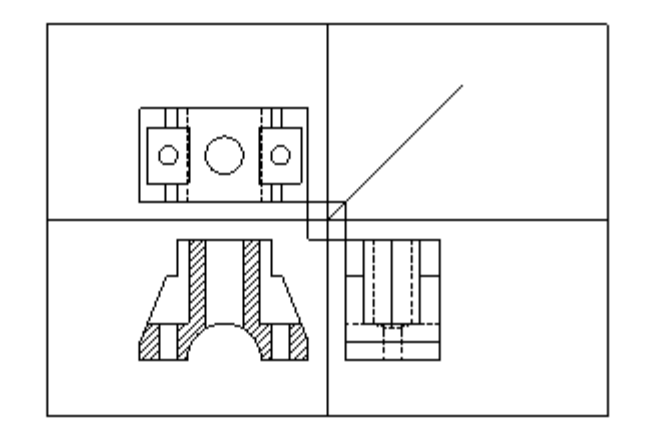

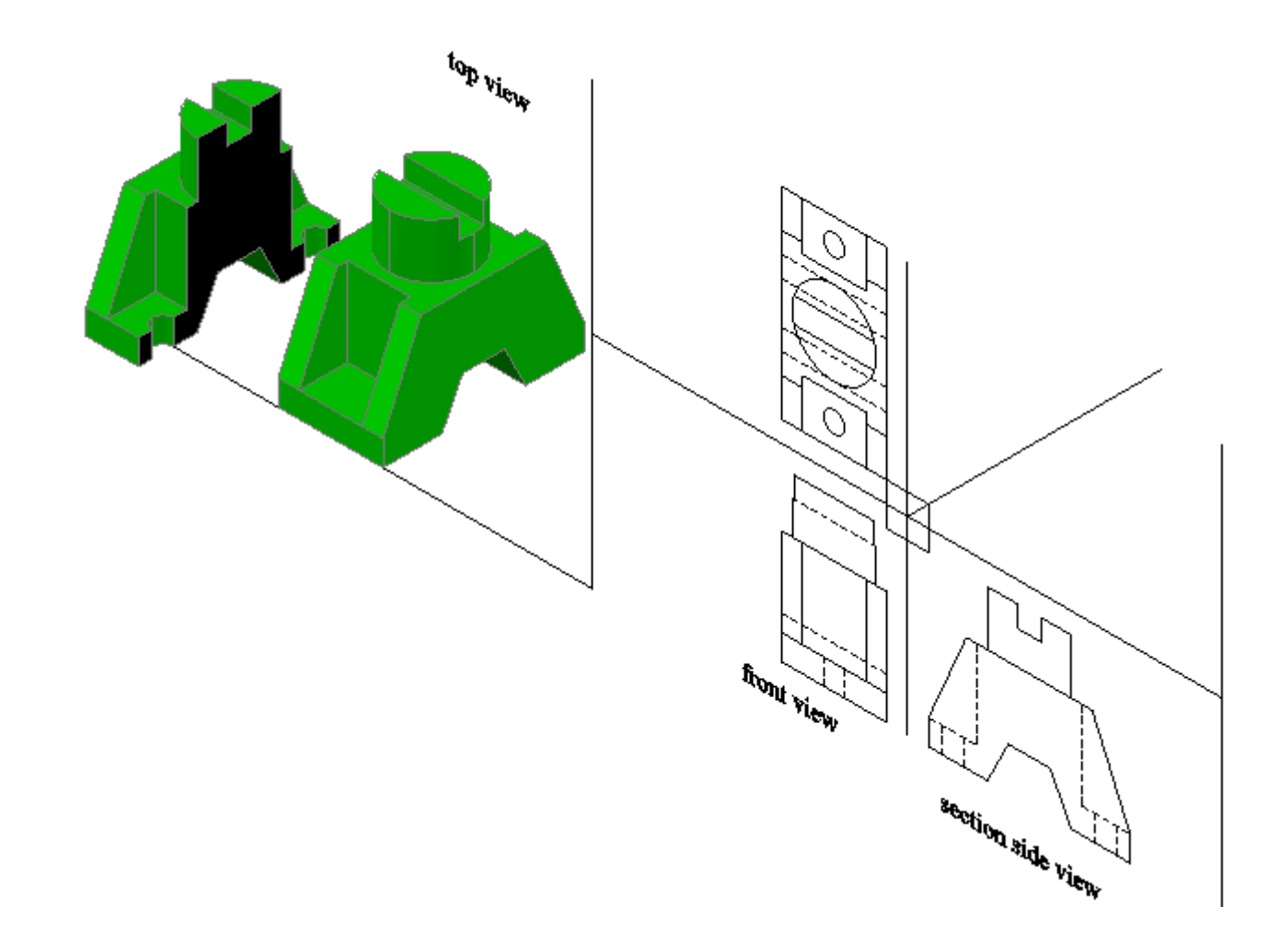

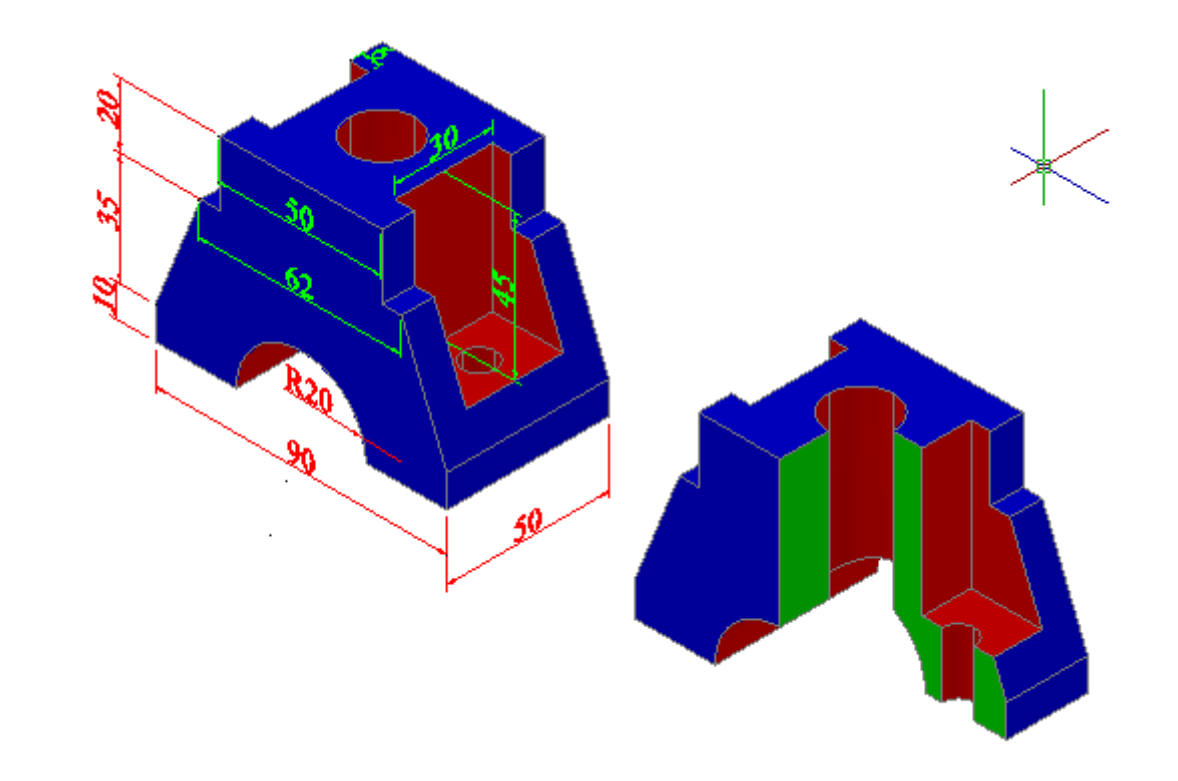

االسبوع 28-27-26-25-24

رسم مساقط مقطوعة من مسقط محدد

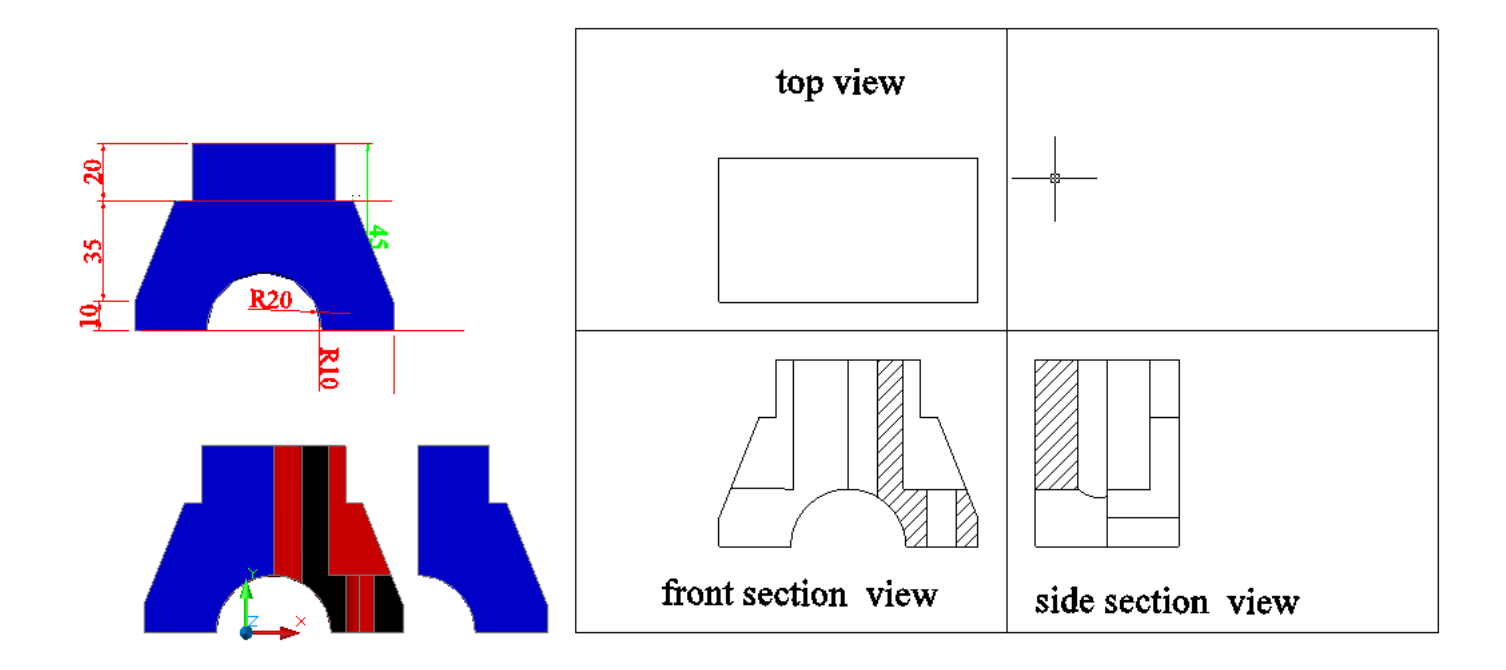

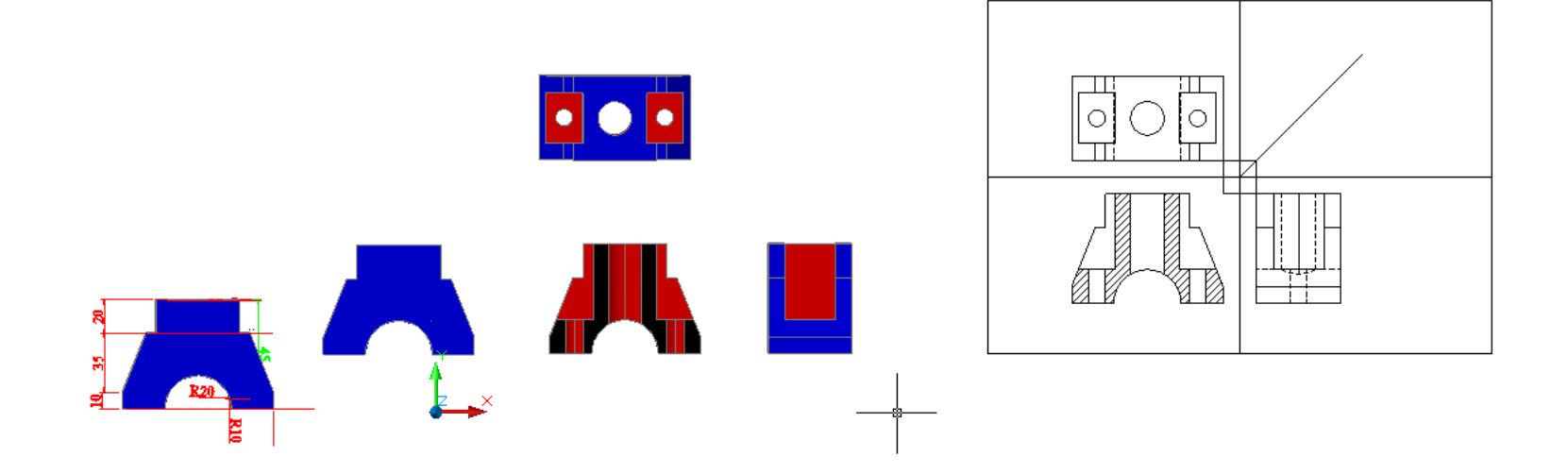

االسبوع 30-29

تطبيقات ومشاريع

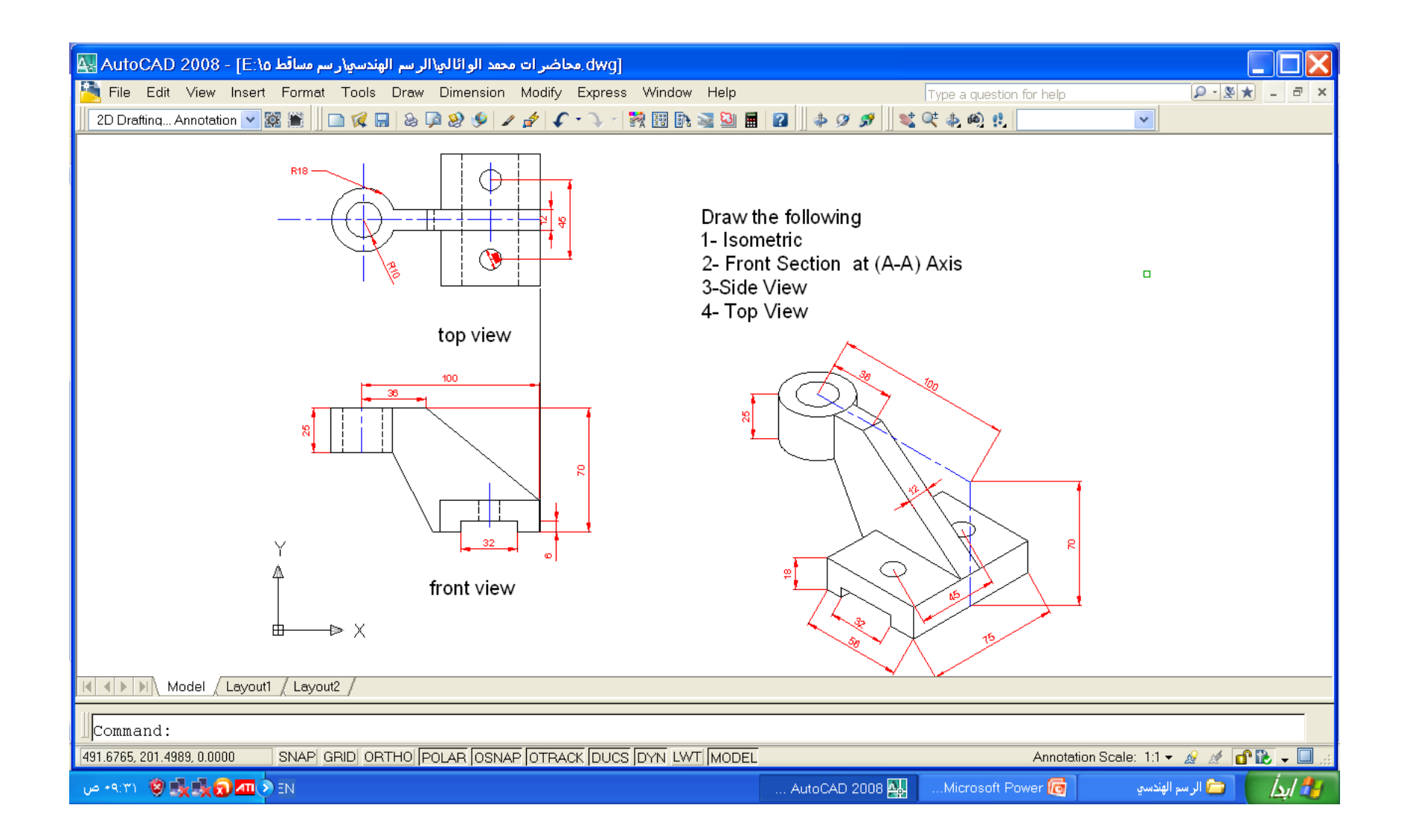

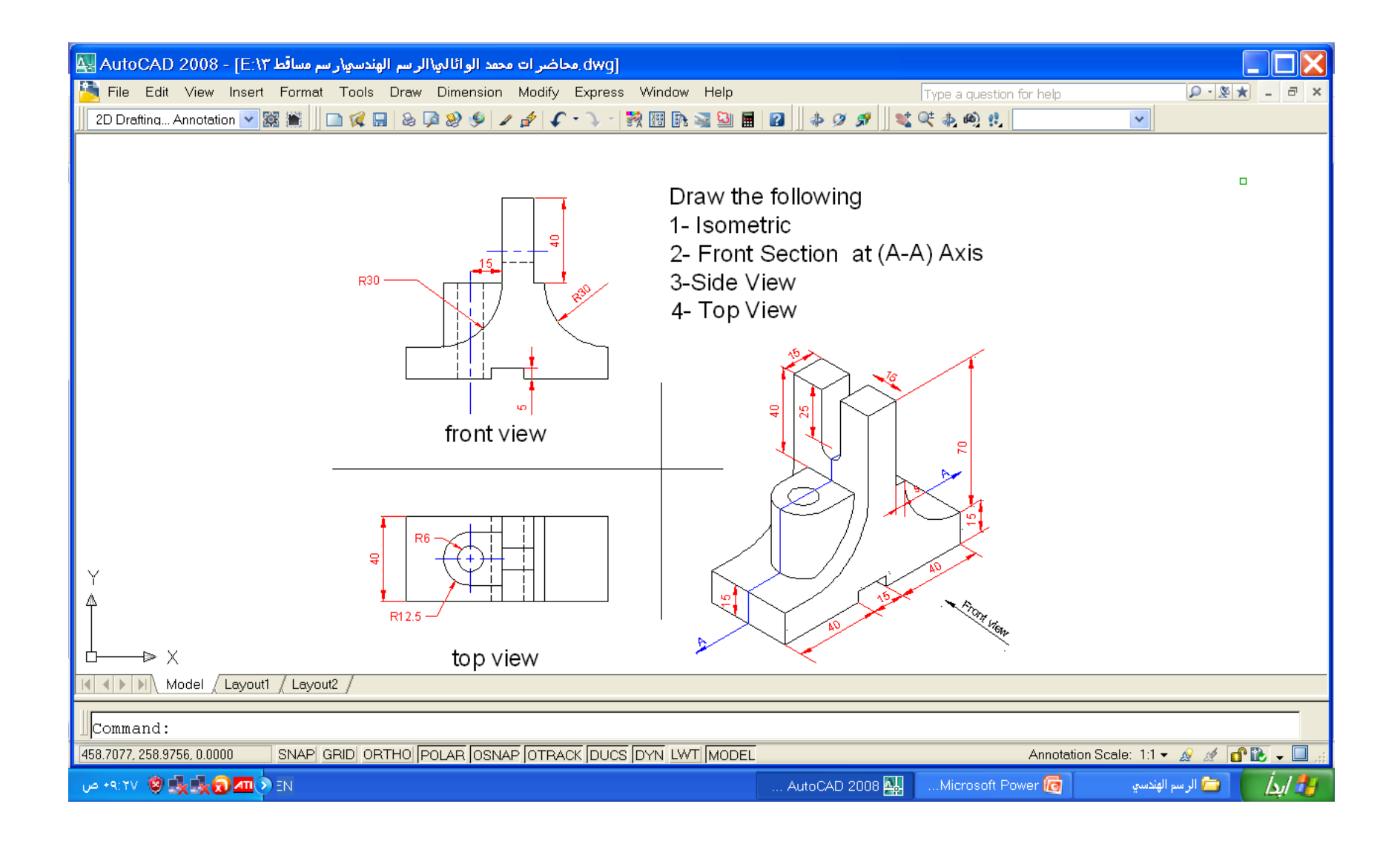

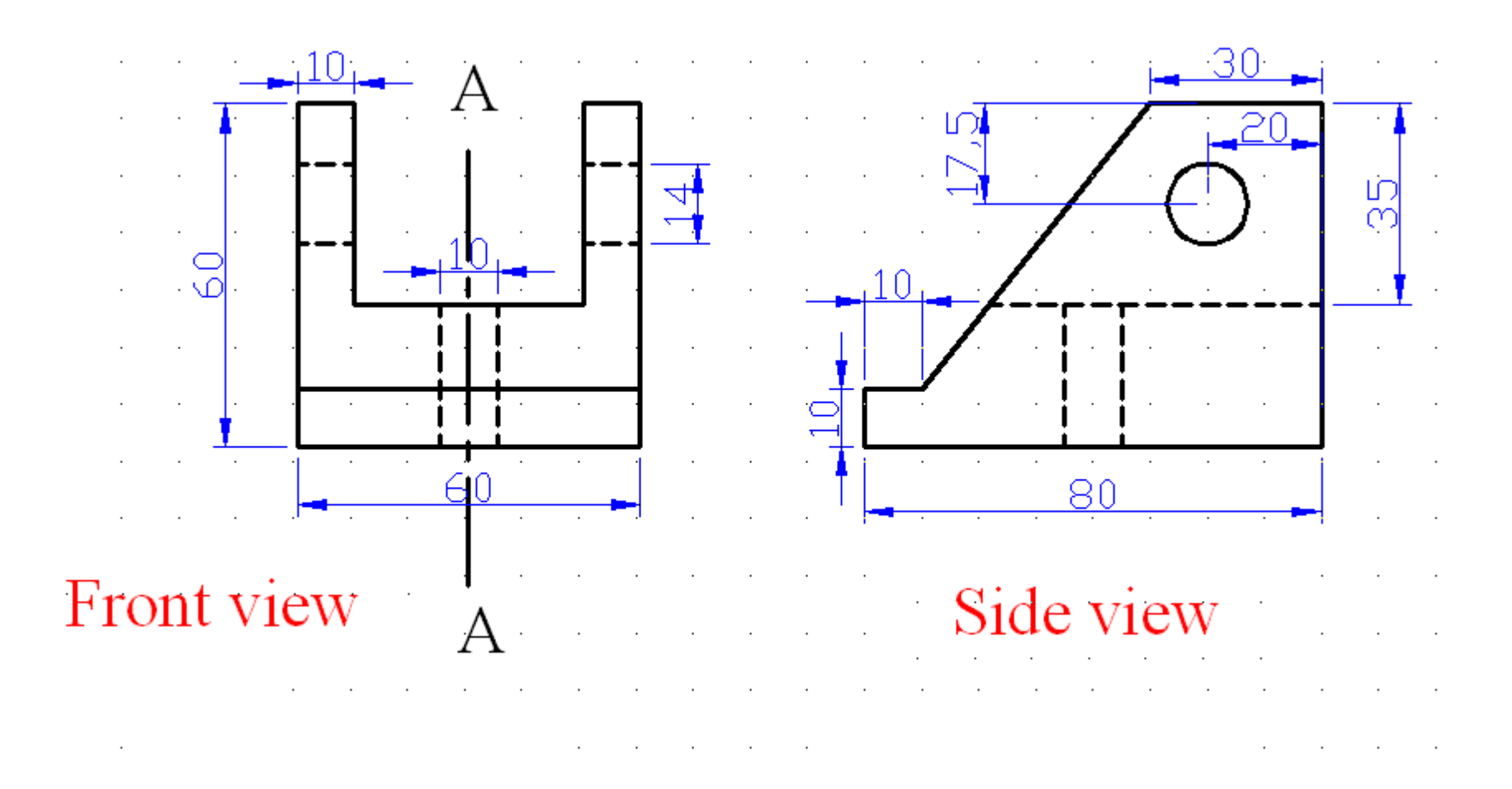

**Ministry of Higher Education & Scientific Research Sup :- Engineering Drawing Ministry of Higher Education & Scientific Research** Foundation of Technical Education Technical Institute / kufa Date :- / / Dept:- Automobile Department Examiner :- sadiq jaafer

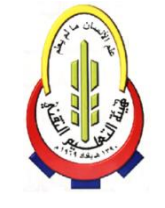

Class :-  $1<sup>st</sup>$ Time :- 3 hours

Second Season Examination (2013 – 2014)

======================================================================= Q1:- Draw the given top view of the figure and using this views as an aid make an isometric drawing of it .

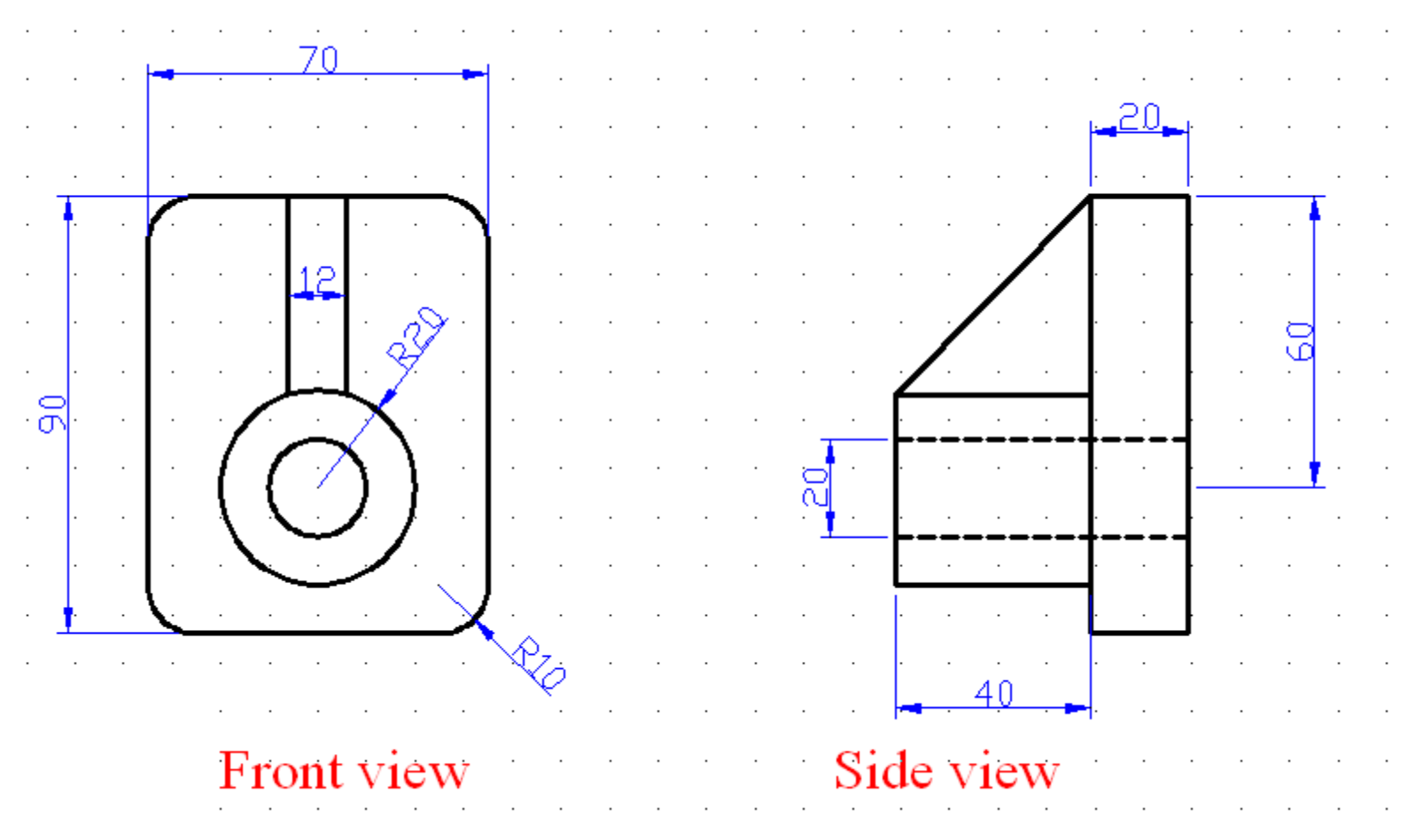

Examiner Head of Dept 4 Sadiq jaafer Mohammed Abdul Sadiq been as a sadiq been as a set of the Mohammed Abdul Sadiq

Ministry of Higher Education & Scientific Research  $\mathbb{R}^3$  Sup :- Engineering Drawing Foundation of Technical Education Technical Institute / kufa Date :- / / Dept:- Automobile Department Examiner :- sadiq jaafer

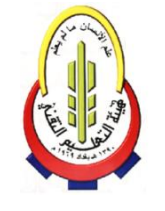

Class :-  $1<sup>st</sup>$ Time :- 3 hours

Second Season Examination (2013 – 2014)

======================================================================= Q1:- Draw the given top view of the figure and using this views as an aid make an isometric drawing of it.

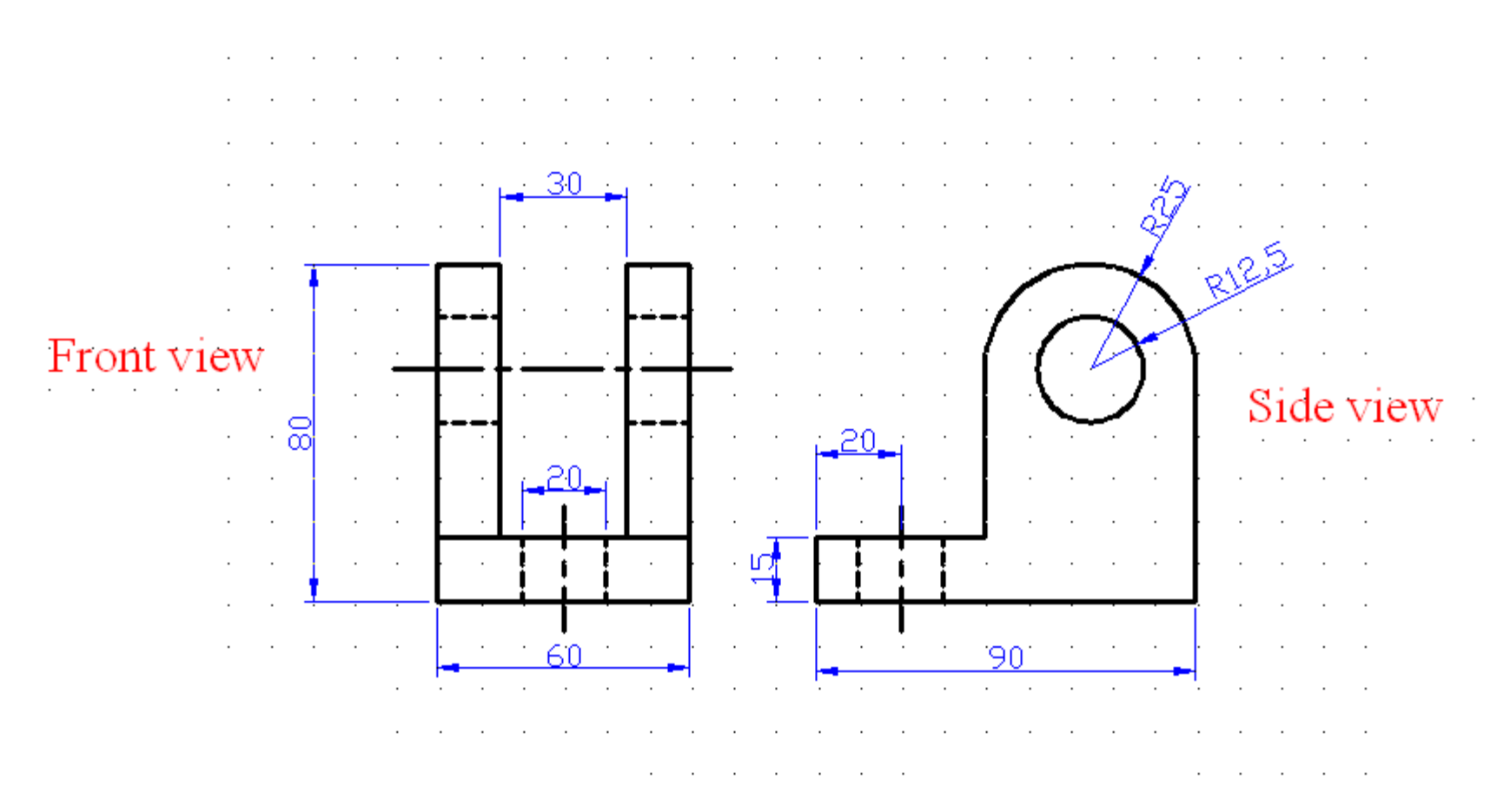

Examiner Head of Dept 5 Sadiq jaafer Mohammed Abdul Sadiq is and the Mohammed Abdul Sadiq is a state of the Mohammed Abdul Sadiq is a state of the Mohammed Abdul Sadiq is a state of the Mohammed Abdul Sadiq is a state of the Mohammed Abdul Sadi

Ministry of Higher Education & Scientific Research Sup :- Engineering Drawing Foundation of Technical Education Technical Institute / kufa **Date :-** / **/ / / / / / / Date :-** / Date :-Dept:- Automobile Department **Examiner :- AL -Waeli Mohammed Hassan** 

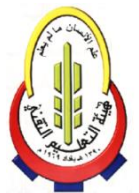

Class :-  $2<sup>nd</sup>$ Time :- 3 hours

Second Season Examination (2013 – 2014)

======================================================================= Q1:- Collect the parts shown below and draw the front section of the parts that were assembled

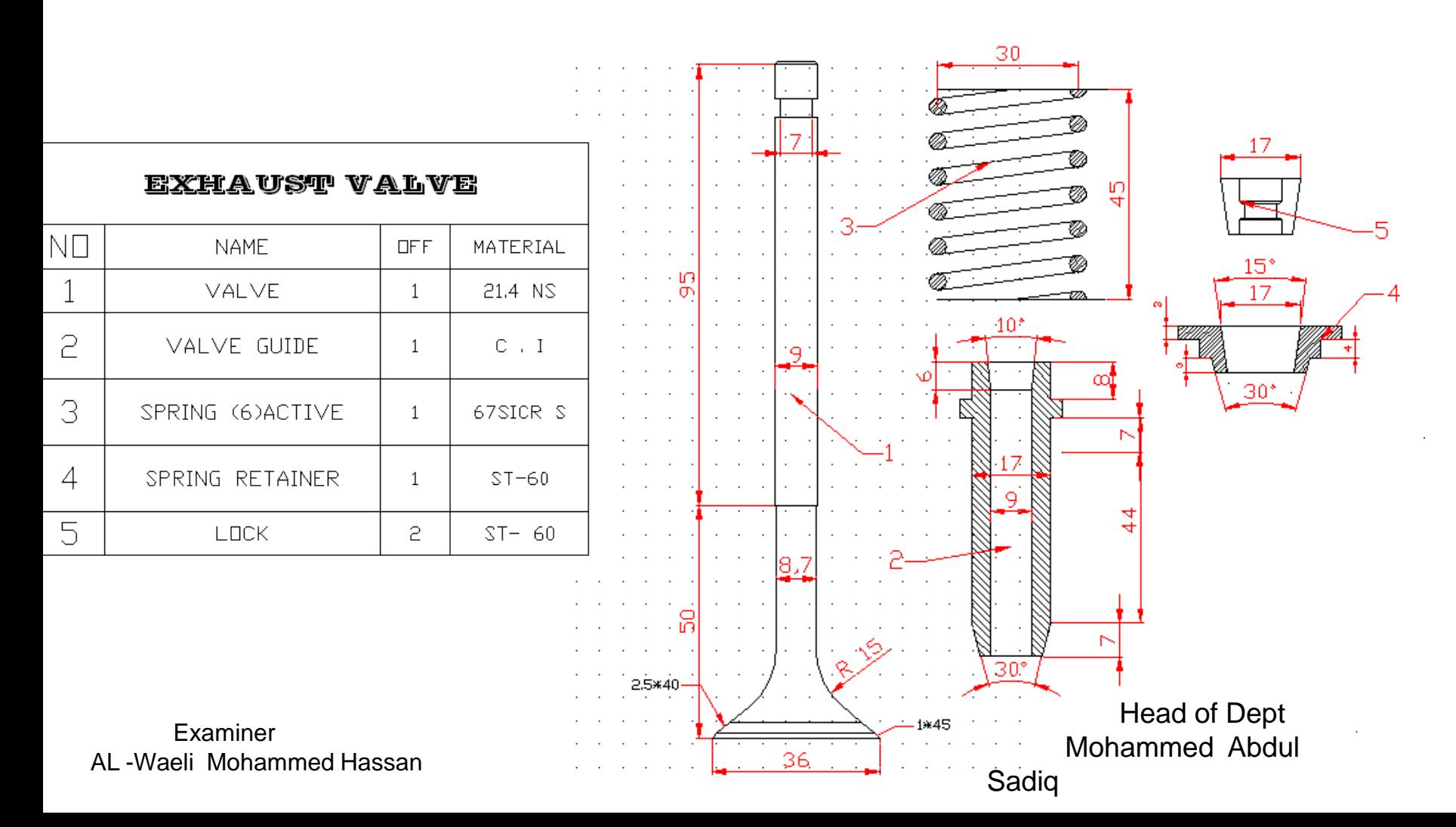

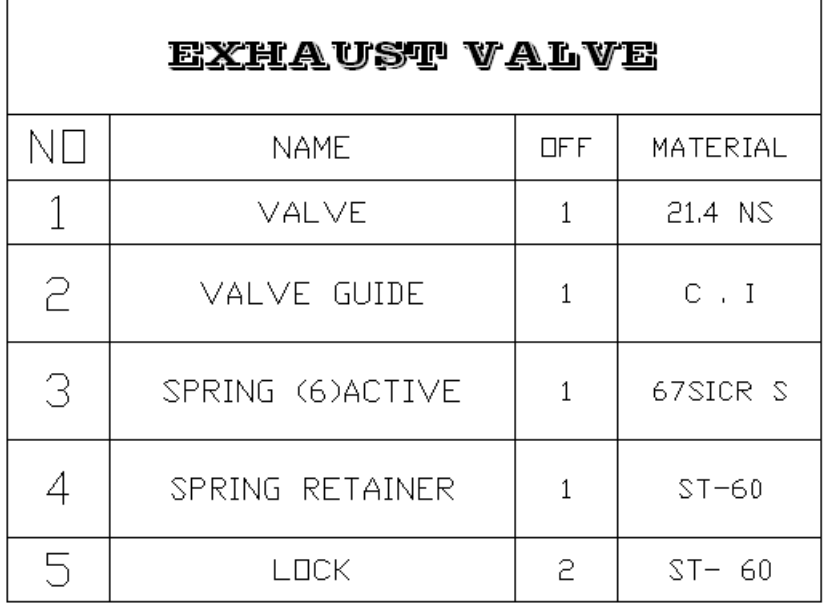

 $\overline{\phantom{a}}$ 

 $\mathbf{r}$ 

**Ministry of Higher Education & Scientific Research Sup :- Engineering Drawing Ministry of Higher Education & Scientific Research** Foundation of Technical Education Technical Institute / kufa Date :- / / Dept:- Automobile Department Examiner :- sadiq jaafer

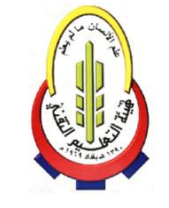

Class:- $1<sup>st</sup>$ Time :- 3 hours

Second Season Examination (2013 – 2014)

======================================================================= Q1:- Draw the given top view of the figure and using this views as an aid make an isometric drawing of it.

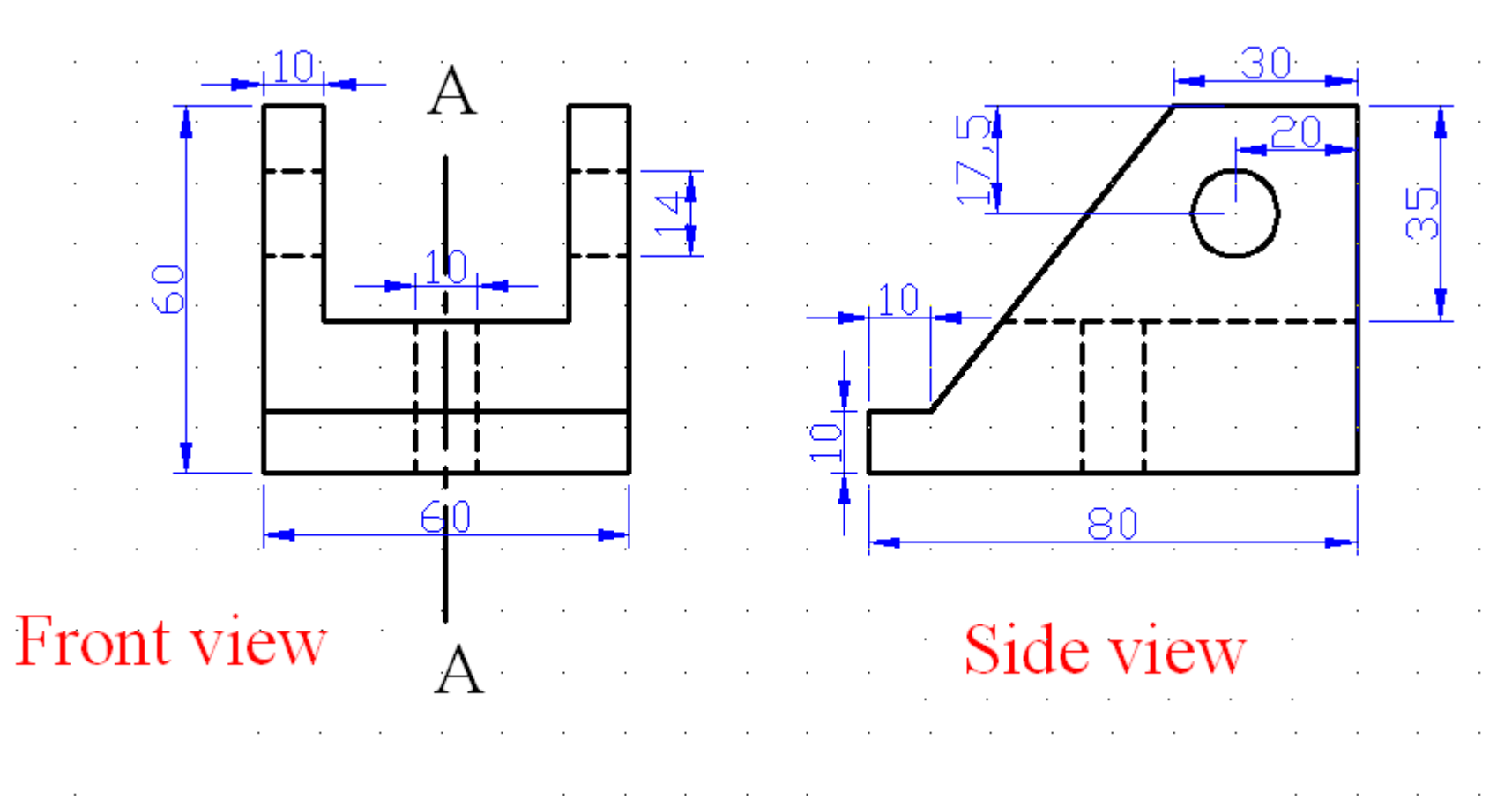

Examiner Head of Dept 3 Sadiq jaafer Mohammed Abdul Sadiq is and the same of the Mohammed Abdul Sadiq

Ministry of Higher Education & Scientific Research Sup :- Engineering Drawing Foundation of Technical Education Technical Institute / kufa Date :- / / Dept:- Automobile Department Examiner :- sadiq jaafer

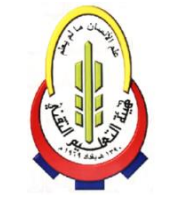

Class :-  $1<sup>st</sup>$ Time :- 3 hours

Second Season Examination (2013 – 2014)

======================================================================= Q1:- Draw the given side view of the figure and using this views as an aid make an isometric drawing of it .

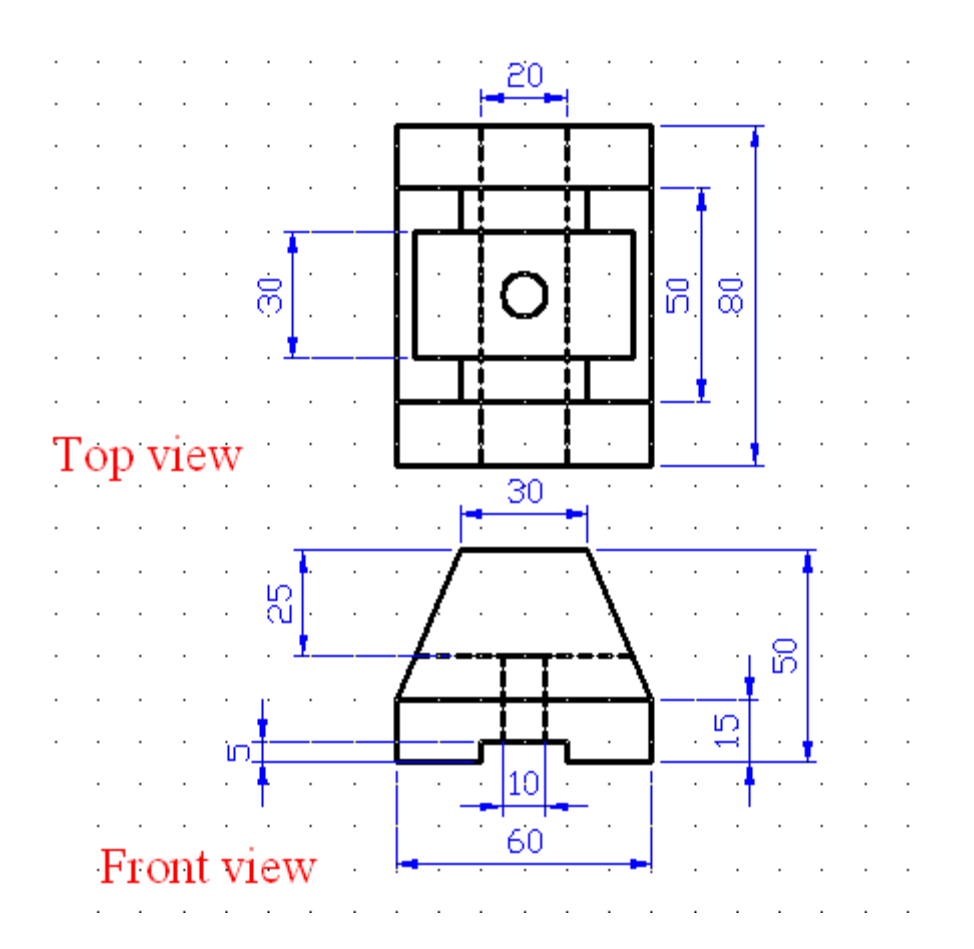

Examiner Head of Dept 2 Sadiq jaafer Mohammed Abdul Sadiq

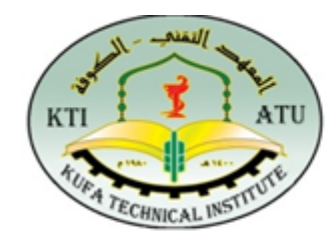

Sub.: Engineering Drawing Class:  $1<sup>st</sup>$ Examiner: sadig jaafer Date: / 2015 Time: 3 hours Dept.: Automobile Department

The Final Examination First attempt 2014 - 2015

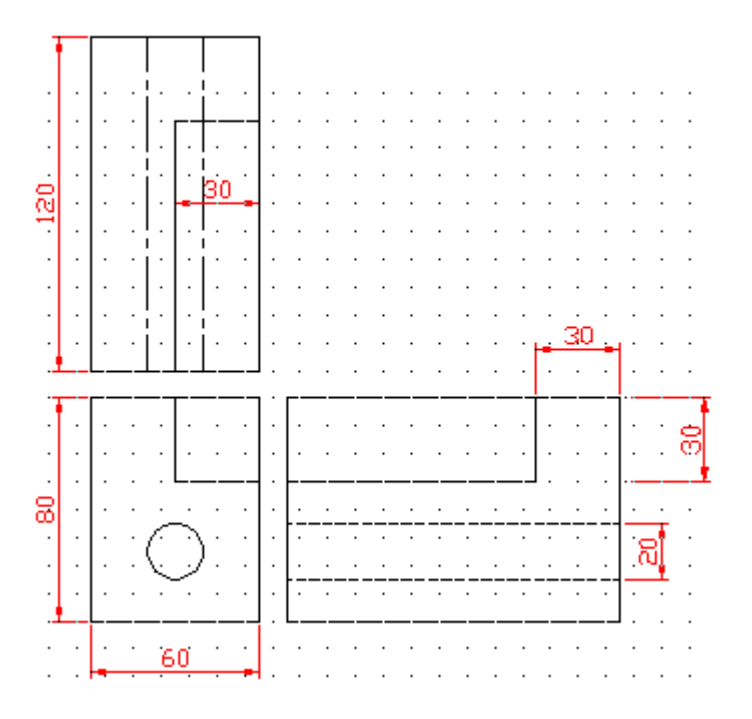

Q1:- given the isometric of sections below .  $Q2$ :- given the three sections of figure below.

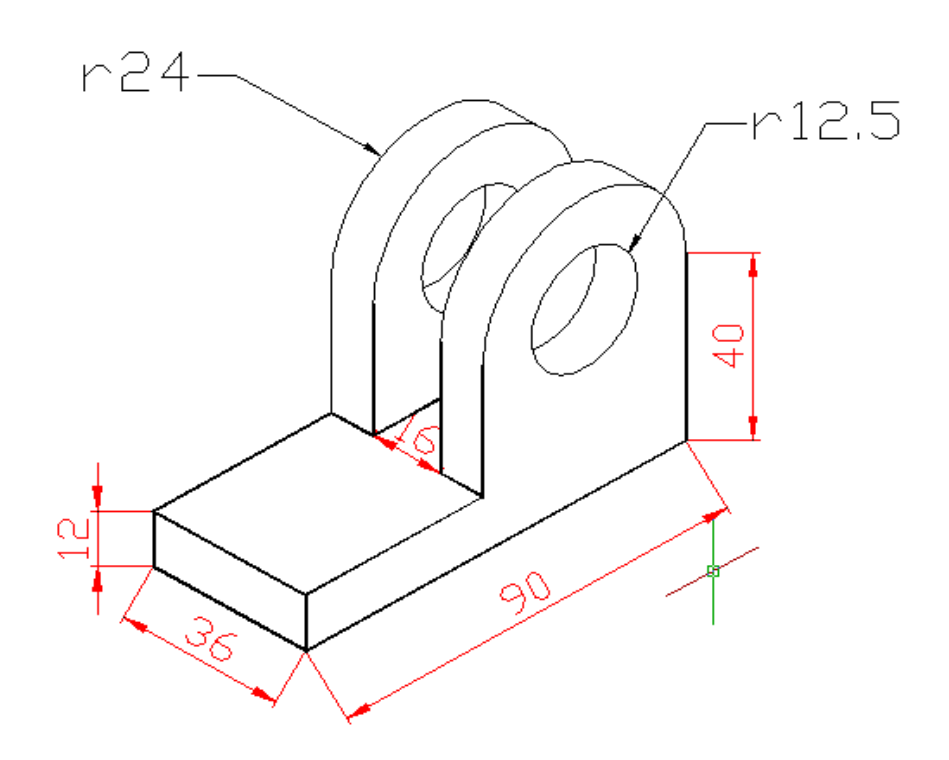

Examiner Head of Dept 1 Sadiq jaafer Mohammed Abdul Sadiq isaater Mohammed Abdul Sadiq

sadiq jaafer

..................

 $\overline{2}$ 

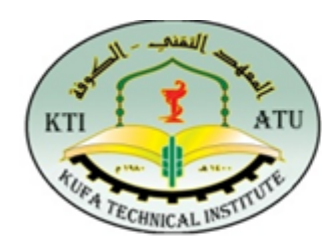

Sub.: Engineering Drawing Class:  $1<sup>st</sup>$ Examiner: sadig jaafer / 2015 Date: Time: 3 hours

Dept.: Automobile Department

The Final Examination First attempt 2014 - 2015

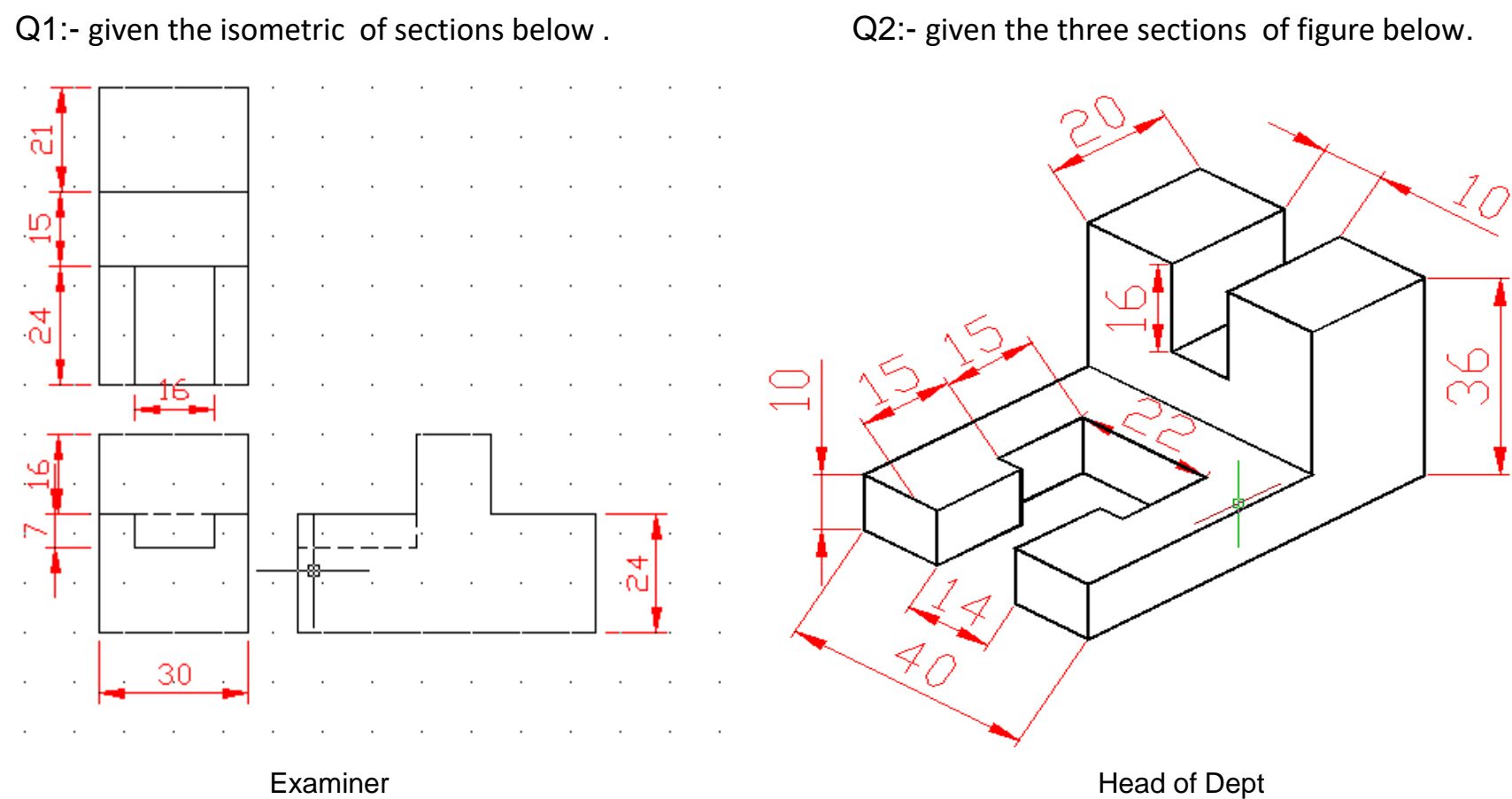

Mohammed Abdul Sadiq

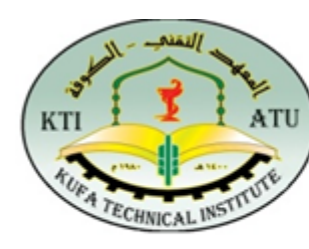

Sub.: Engineering Drawing Class:  $1<sup>st</sup>$ Examiner: sadig jaafer Date:  $/2015$ Time: 3 hours

Dept.: Automobile Department

The Final Examination First attempt 2014 - 2015

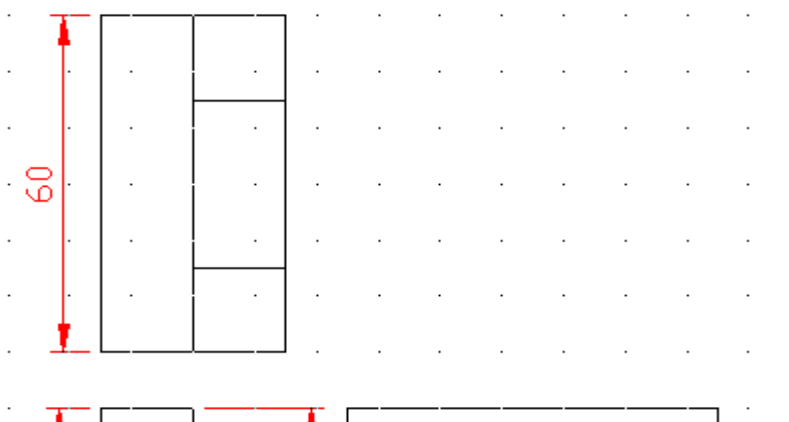

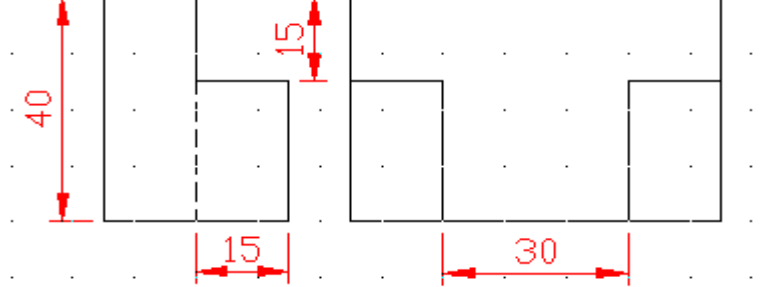

Q1:- given the isometric of sections below .  $Q2$ :- given the three sections of figure below.

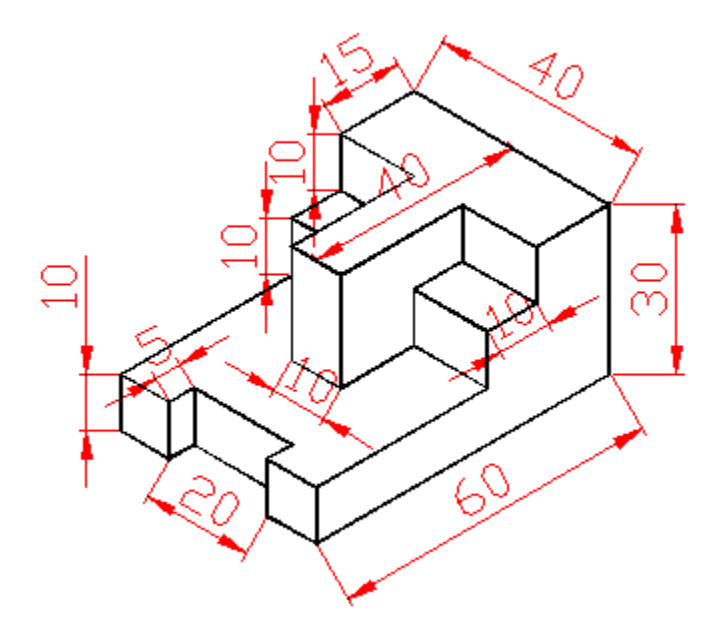

Examiner Head of Dept 3 Sadiq jaafer Mohammed Abdul Sadiq

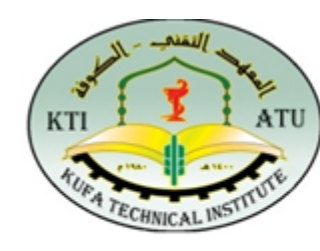

Sub.: Engineering Drawing Class:  $1<sup>st</sup>$ Examiner: sadig jaafer Date:  $/2015$ Time: 3 hours

Dept.: Automobile Department

The Final Examination First attempt 2014 - 2015

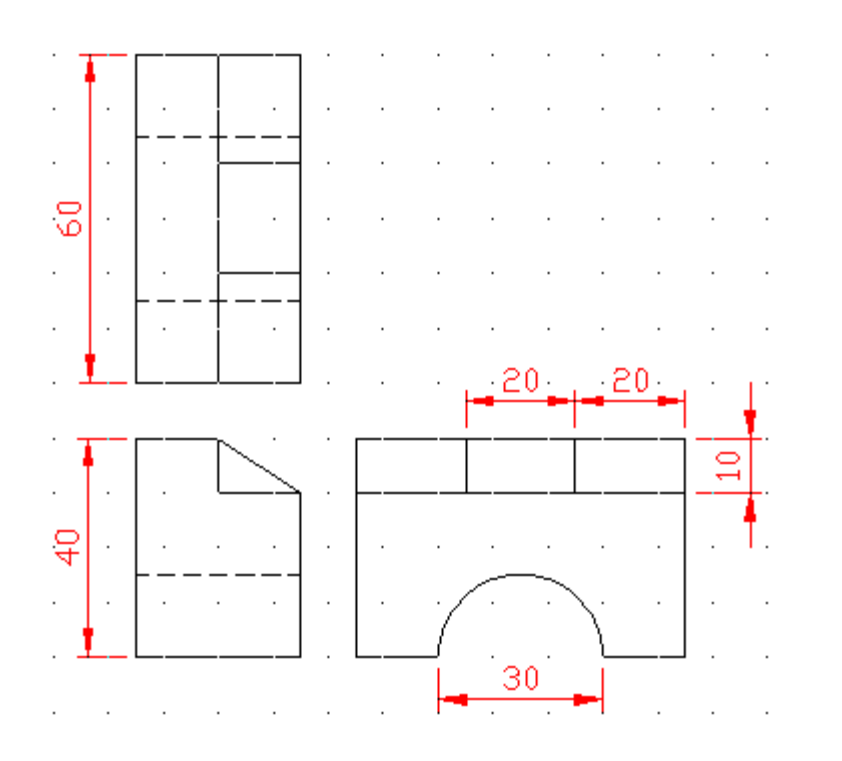

 $Q1$ :- given the isometric of sections below .  $Q2$ :- given the three sections of figure below.

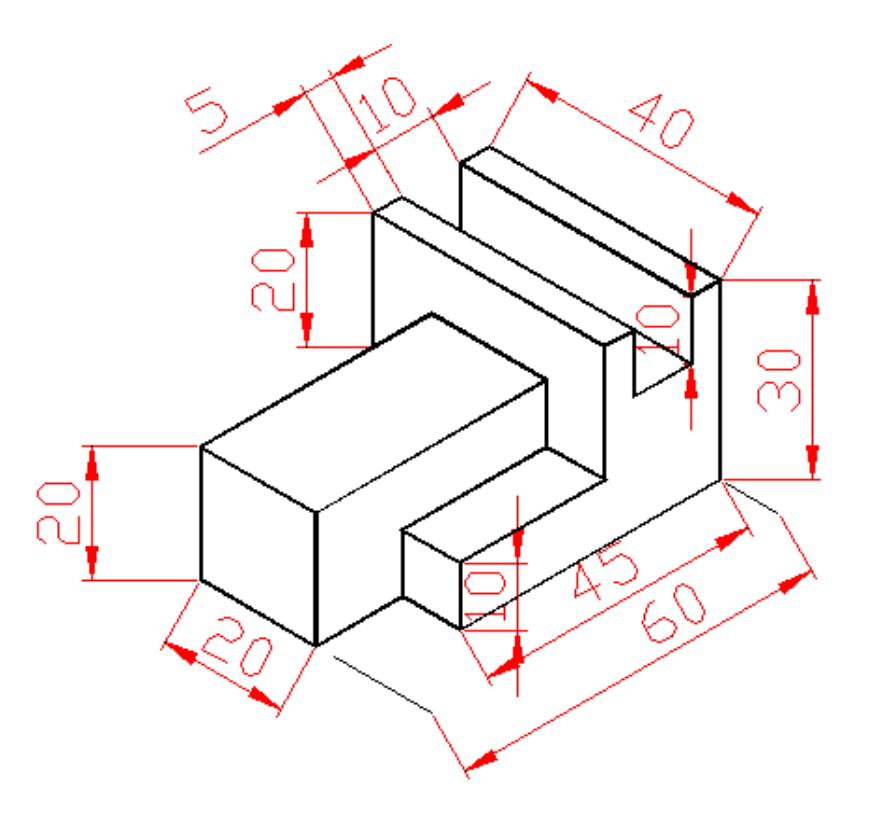

Examiner Head of Dept 4 Sadiq jaafer Mohammed Abdul Sadiq aafer Mohammed Abdul Sadiq

**Ministry of Higher Education** Sup :- Engineering Drawing **All All Sub. :** Sub. : **& Scientific Research Foundation of Technical Education Al-Furat Al-Awsat Technical University Kufa Technical Institute**

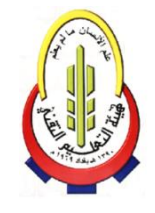

Second Season Examination (2013 – 2014)

======================================================================= Q1:- Draw the given side view of the figure and using this views as an aid make an isometric drawing of it .

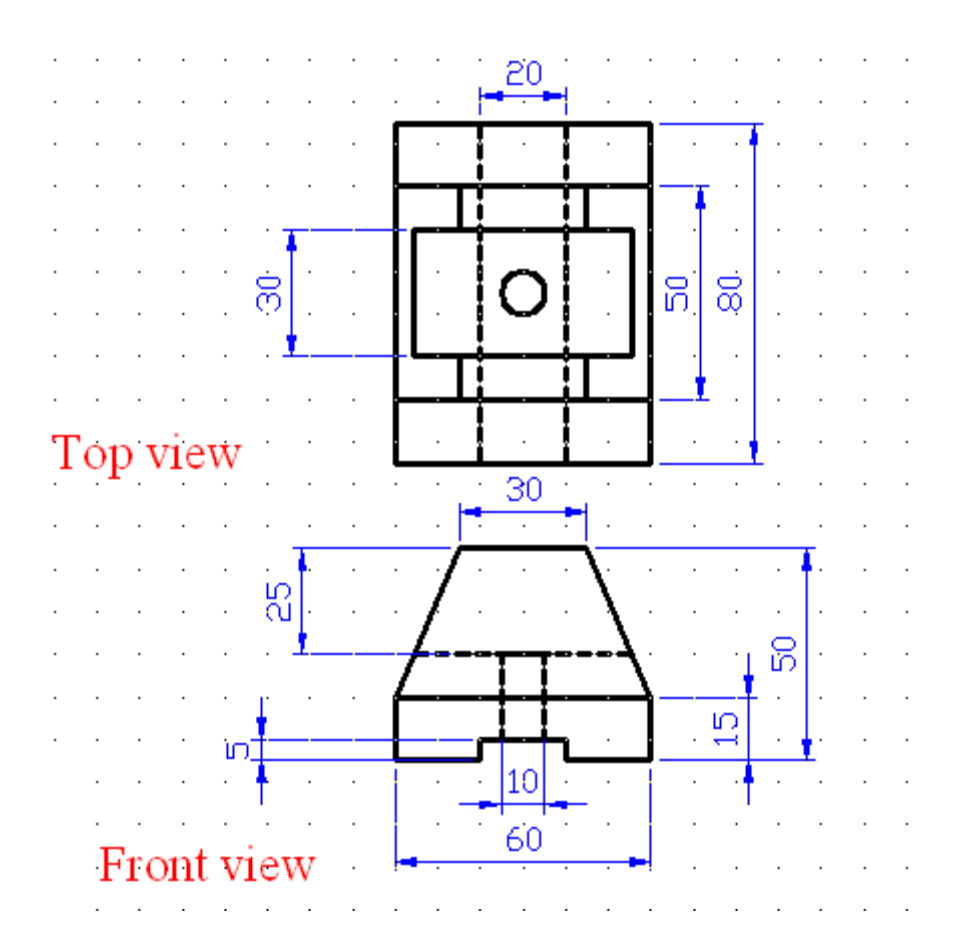

Examiner Head of Dept 2 Sadiq jaafer Mohammed Abdul Sadiq

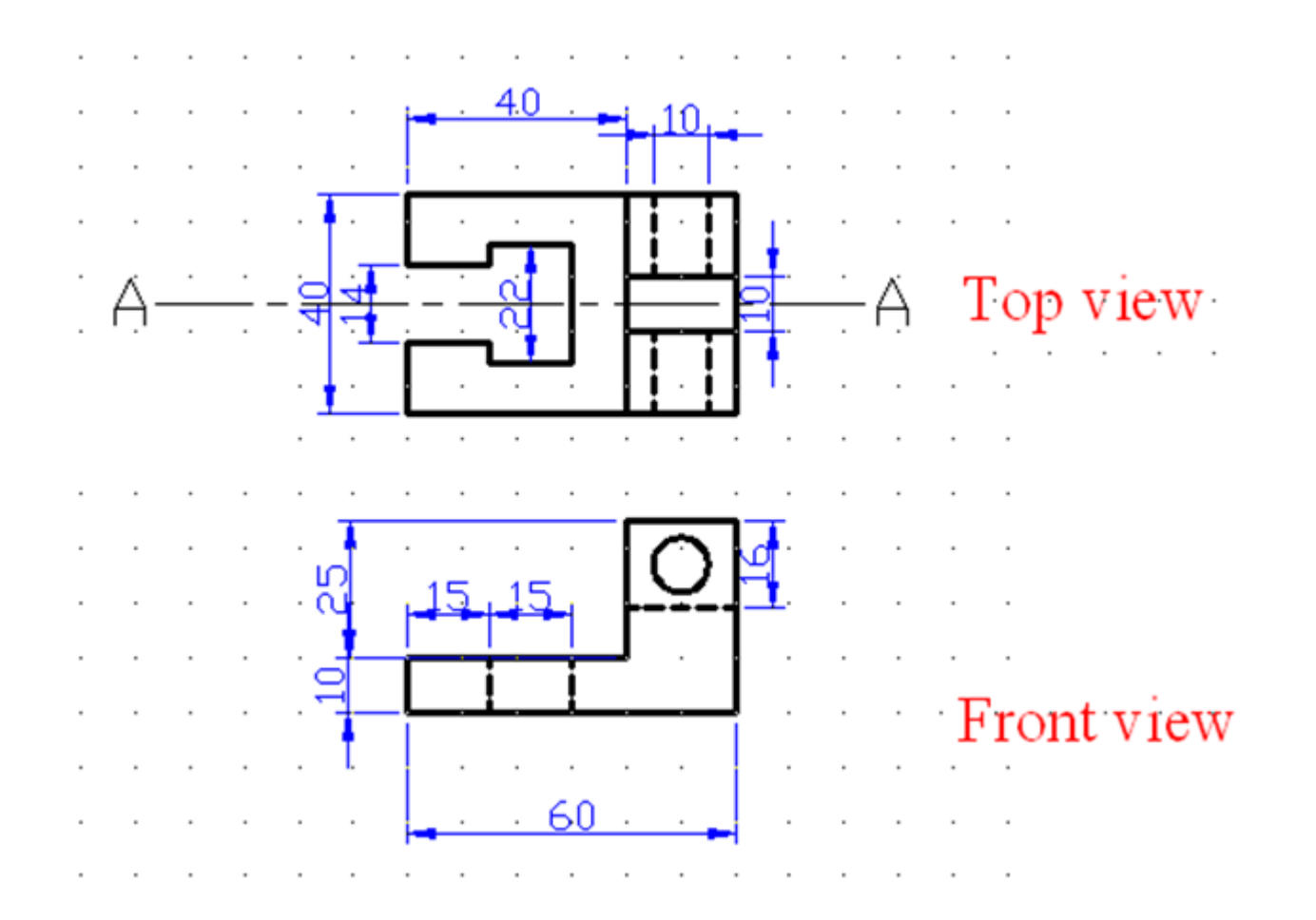